# HDU405 取扱説明書

## (Ver. 1.1) **Hybrid Digital Universal Video Recorder** ハイブリッド デジタル・ビデオ・レコーダー

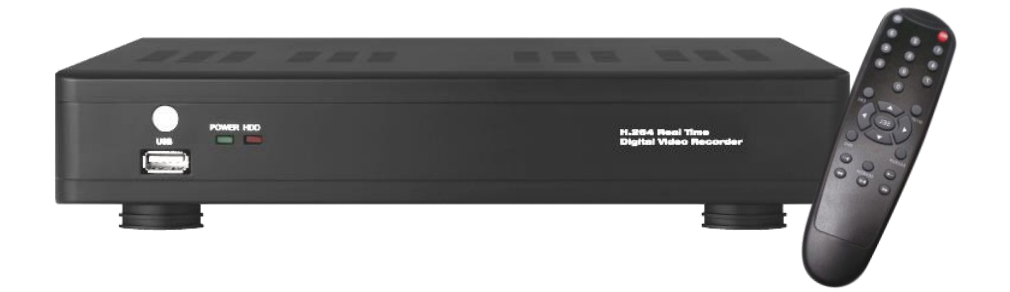

## アイゼック株式会社

ご使用前にこの取扱説明書をよくお読みの上、正しくお使いください。 お読みになった後は、いつでも取り出せるところに大切に保管してください。

# はじめに

HDU405 をお買い上げいただき、誠にありがとうございます。 本書および本書に記載されているソフトウェア、ハードウェアは著作権法により保護されます。 したがって、著作権法内で一般的な使用のためのコピーを除いて、アイゼック株式会社の許可なしに本書の一部または全部のコ ピー、再印刷、他国語への翻訳などはできません。

仕様および外観は、性能改善等により予告なく変更することがあります。

# 商品の保証について

この商品の保証期間はお買い上げ日から 1 年間です。但し、下記の場合は保証期間内であっても保証対象外になります。

- . お客様の取扱上の不備により生じた不具合の場合
- . お客様から商品に加工・交換などが行われた場合
- . 定格電源以外の電源を使用した場合
- . 火災・地震・洪水・落雷などの天災により生じた不具合の場合
- . 消耗品(ハードディスクなど)の交換の場合

## 製品および付属品の構成

次の部品が入っているかをご確認ください。

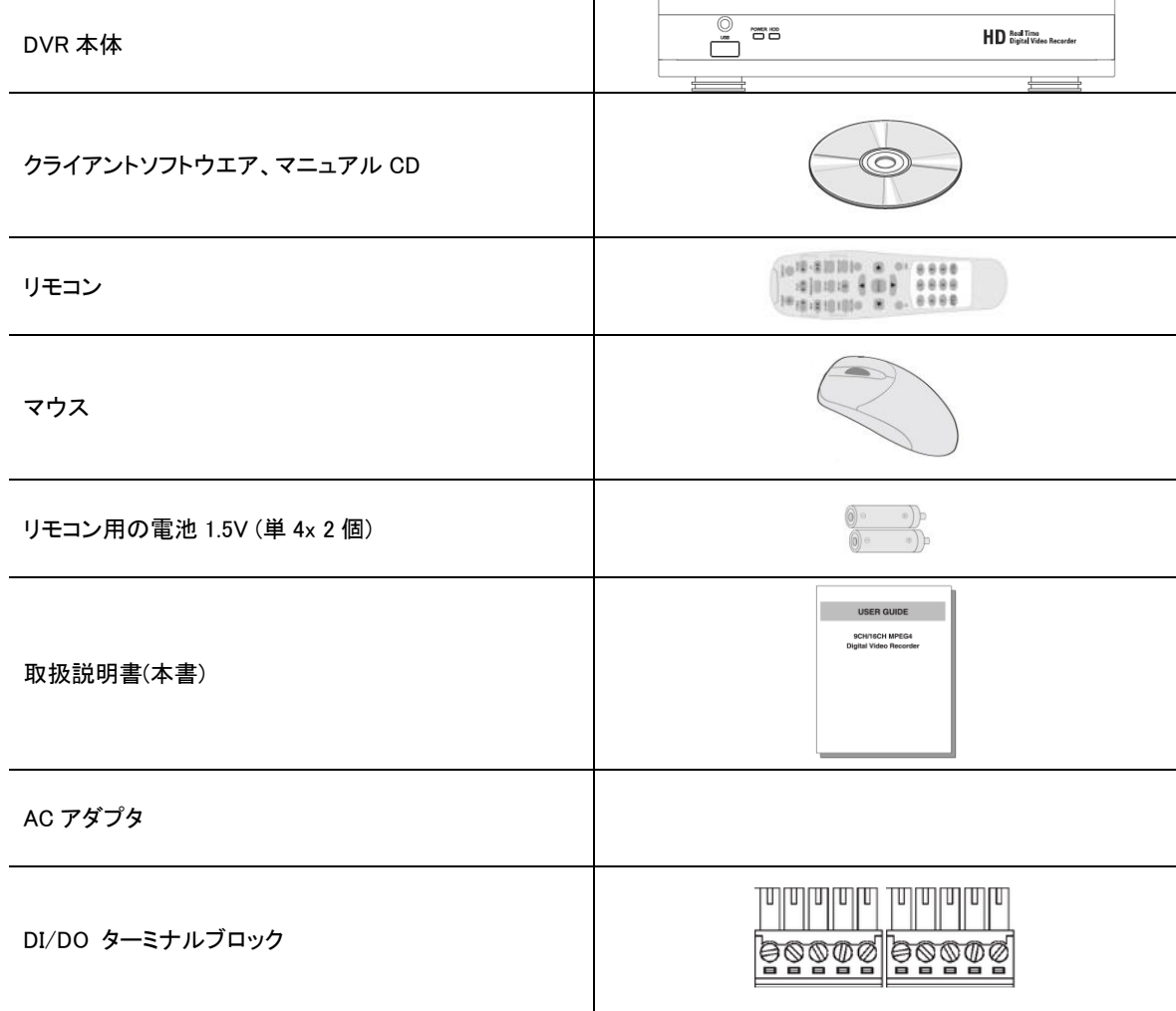

## 安全のため必ずお守りください

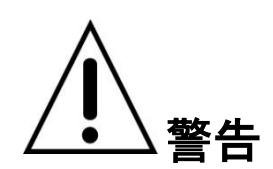

- 煙が出ている、変な音やにおいがするなどの異常状態のまま使用しない
- 電源コードを傷つけない
- 電源プラグやコンセントにほこりなどを付着させない
- 分解したり、改造したりしない
- 内部に異物を入れない
- 接続する機器の上に、水などの入った容器を置かない
- ぬらさない
- 雷が鳴り出したら使用を中止し電源を切る
- 不安定な場所に設置しない
- 衝撃や振動を与えない
- 爆発の危険があるところでは使わない

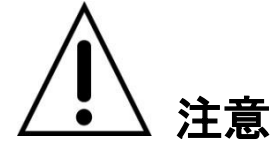

- 電源プラグを抜くときは、電源コードを引っぱらない
- ぬれた手で電源プラグをさわらない
- 上に乗らない
- コード類は正しく配線する
- 接続する機器の上に重いものを置かない
- 電源プラグをコンセントに接続したまま移動させない
- 電源プラグをコンセントに接続したままお手入れしない
- 通風孔や放熱ファンをふさがない
- 急激な温度・湿度変化の場所に置かない

# 目次

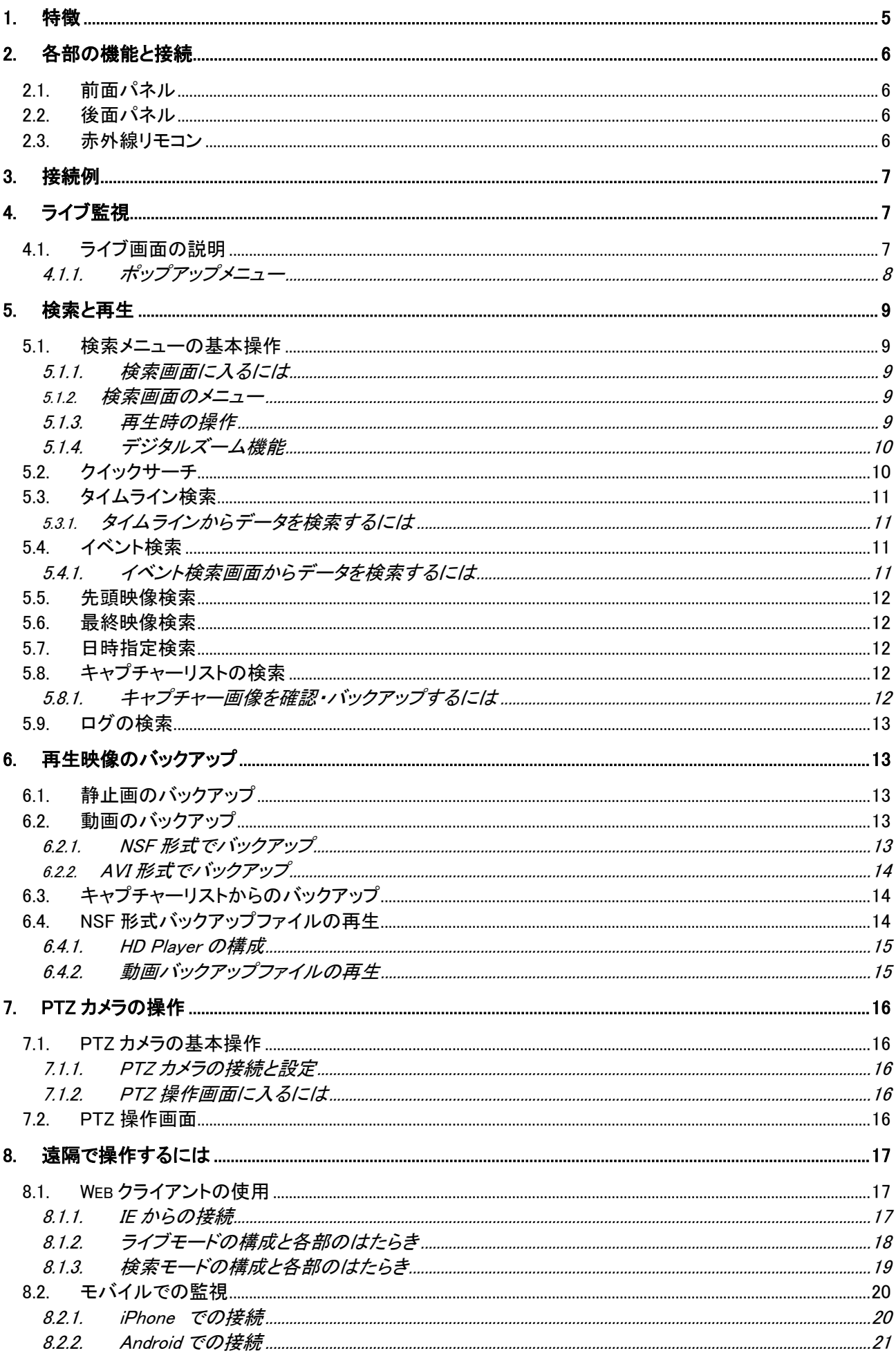

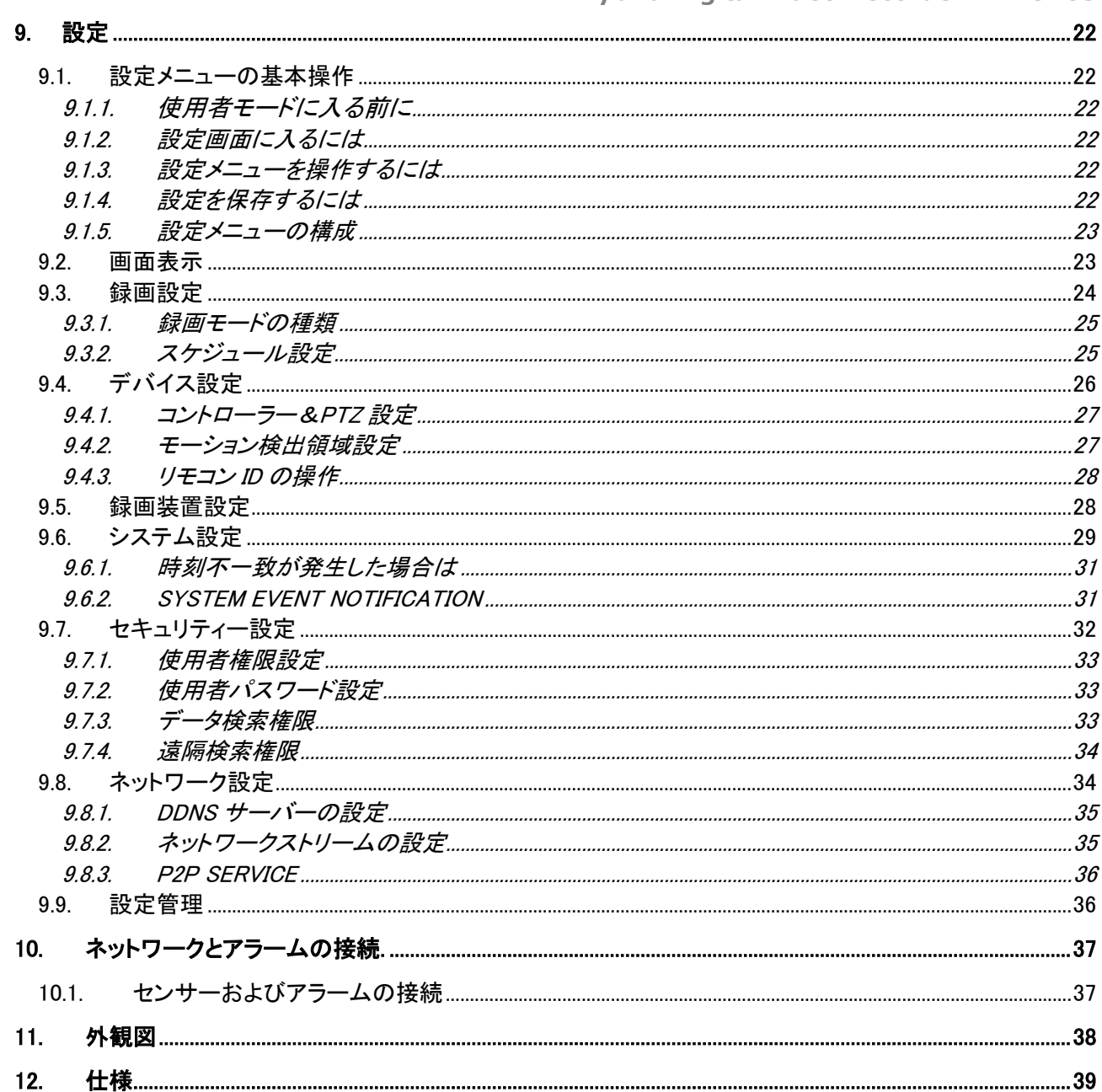

## <span id="page-5-0"></span>1. 特徴

- すべてのビデオ入力が自動的にアナログ/960H/ HD-SDI を検出
- HDU シリーズは、アナログ、960H と HD-SDI などの任意の入力を混在させることができます。
- H.264 ビデオ圧縮

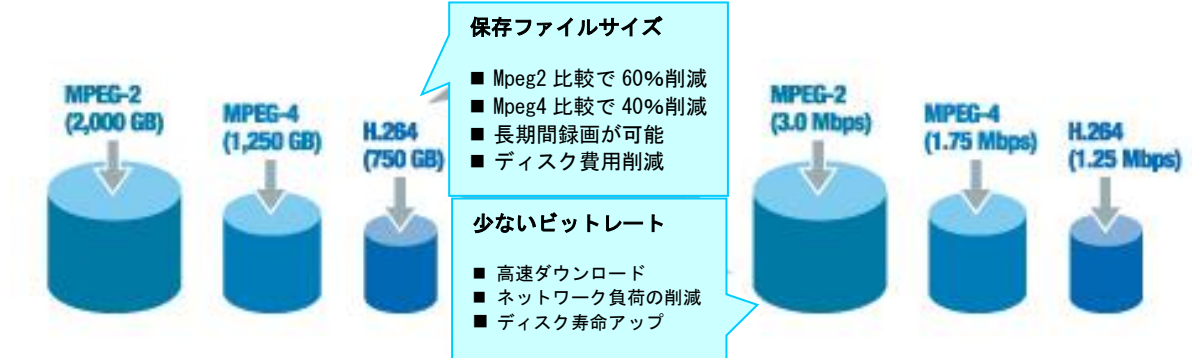

信頼性の高いファイルシステム

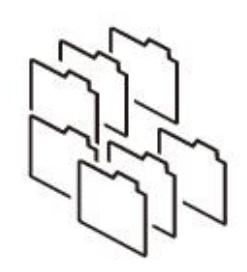

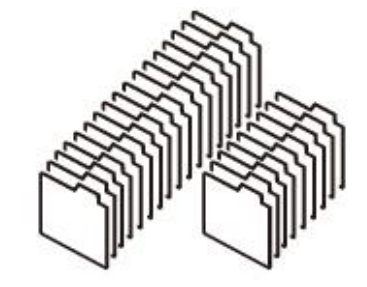

一般的なファイルシステム Nafs (連続ファイルシステム)

- HDMI&VGA 出力
- 4ch オーディオ録音
- チャンネル個別の操作
- 動き検出 (モーションディテクト)
- ビデオ入力ロス検出
- 強化されたセキュリティーを提供します
- PTZF カメラ制御
- 簡単でシンプルなユーザインタフェース
- 簡単なスケジューラ
- 簡単なソフトウェアのアップグレード
- USB フラッシュドライブ、ネットワークを介して敏速で便利なバックアップ
- 排他的なファイル形式のバックアップ
- AVI ファイルのバックアップ
- Web ベースのビューア、ネットワーククライアントソフトウェア、CMS、UMS(マルチサイト監視ソフト)とモバイルビューアー等 でさまざまな方法によるネットワークにアクセス

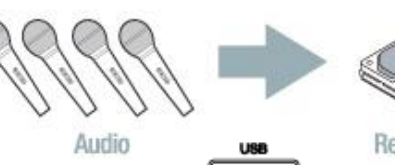

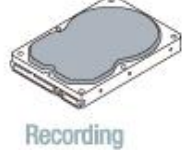

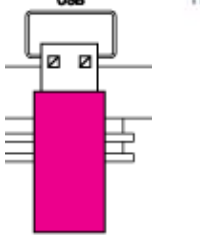

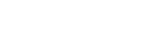

USB Flash Drive

## <span id="page-6-0"></span>2. 各部の機能と接続

## <span id="page-6-1"></span>2.1. 前面パネル

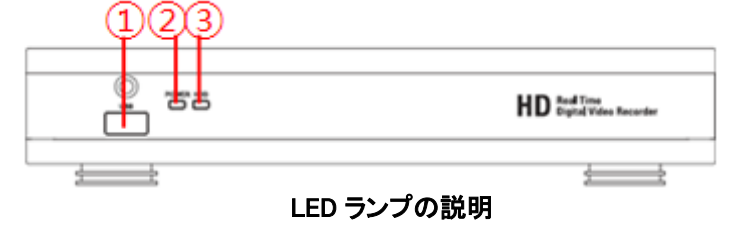

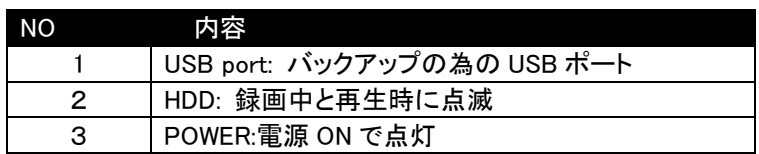

## <span id="page-6-2"></span>2.2. 後面パネル

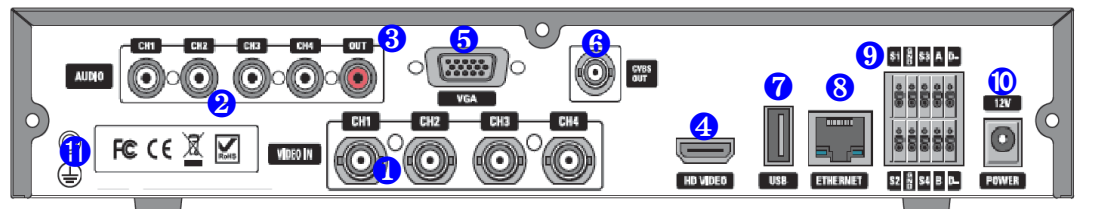

#### 背面端子の説明

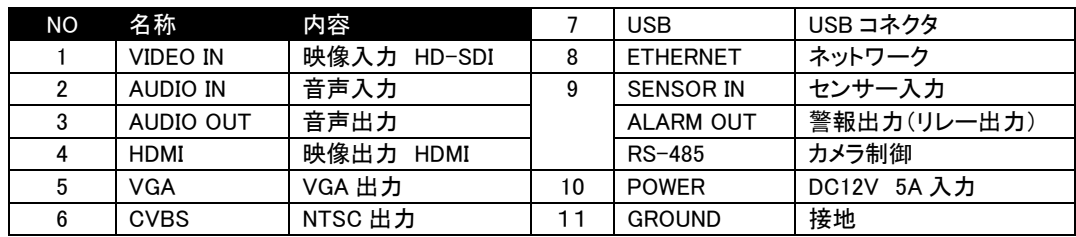

## <span id="page-6-3"></span>2.3. 赤外線リモコン

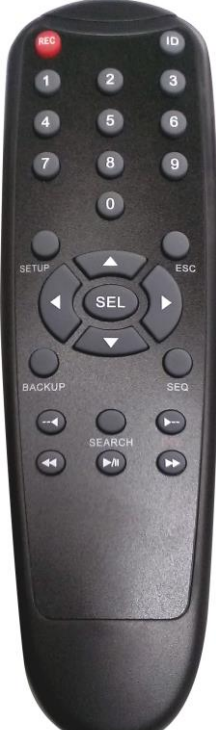

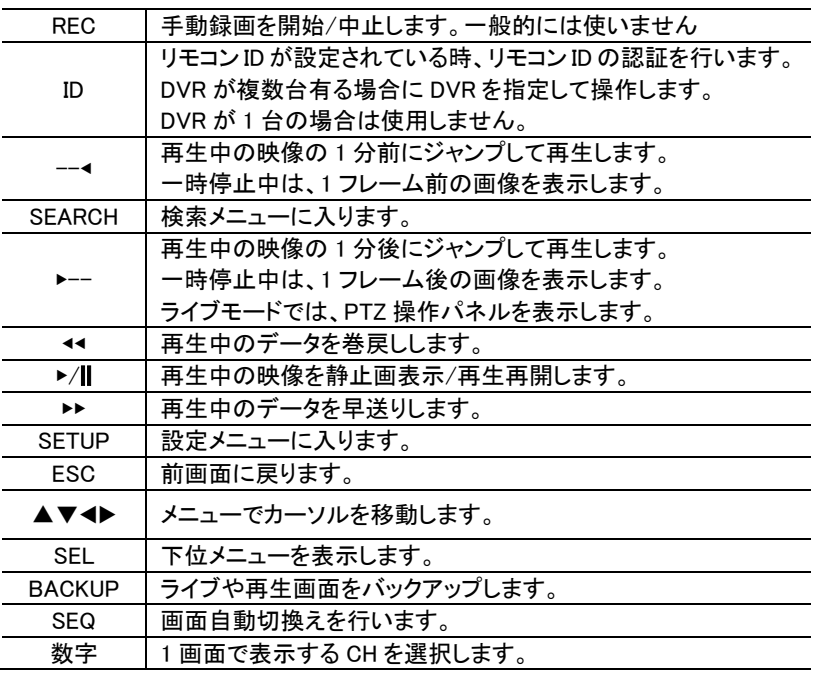

## <span id="page-7-0"></span>3. 接続例

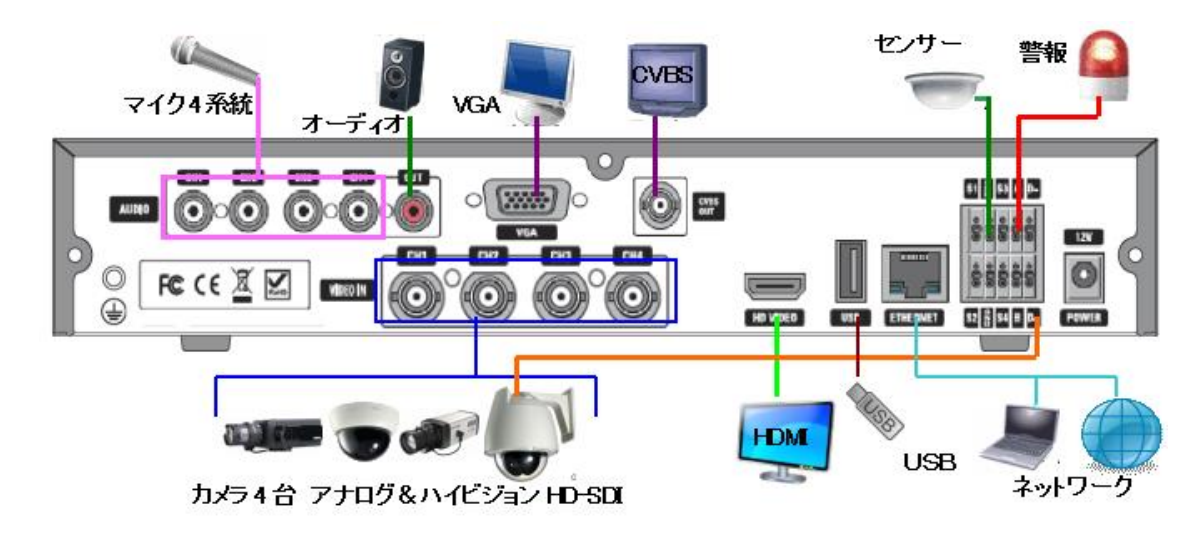

## <span id="page-7-1"></span>4. ライブ監視

### <span id="page-7-2"></span>4.1. ライブ画面の説明

DVR が起動すると最初に表示される基本モードです。接続されているカメラのライブ映像が見られます。 画面の下端のタスクバー操作に必要なアイコンや、動作状態などが表示されます。

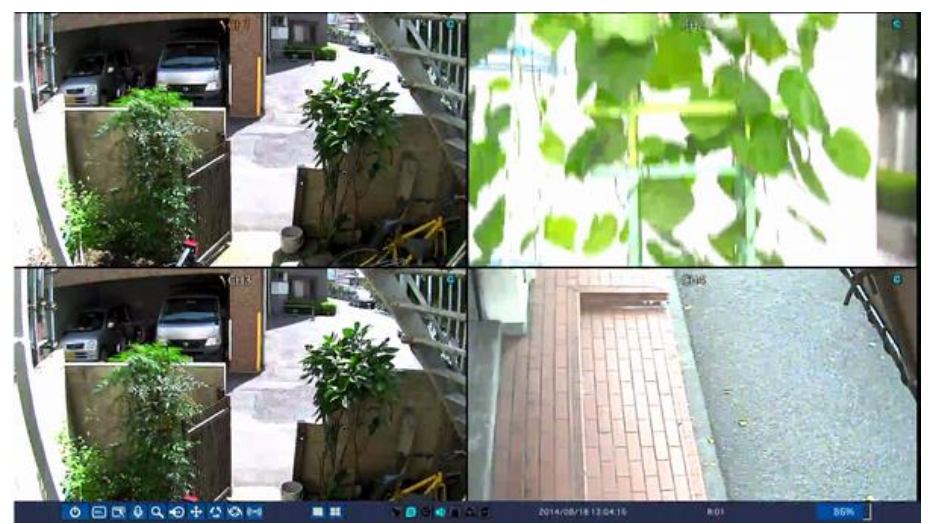

#### ライブ画面のタスクバーの表示アイコン

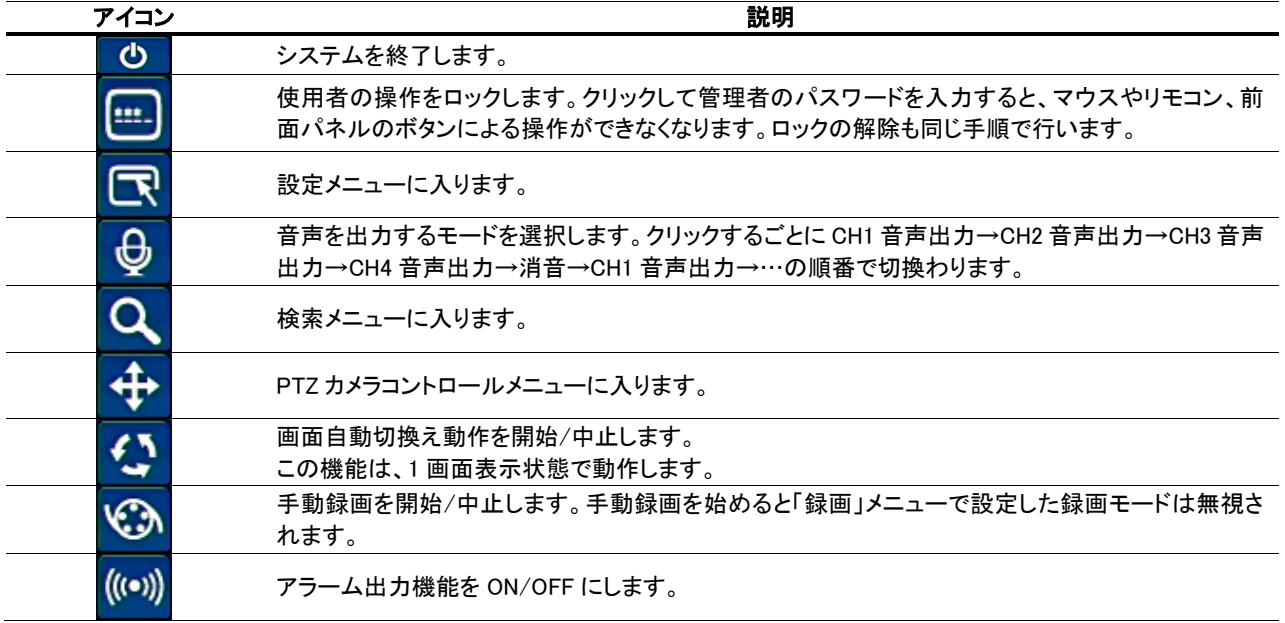

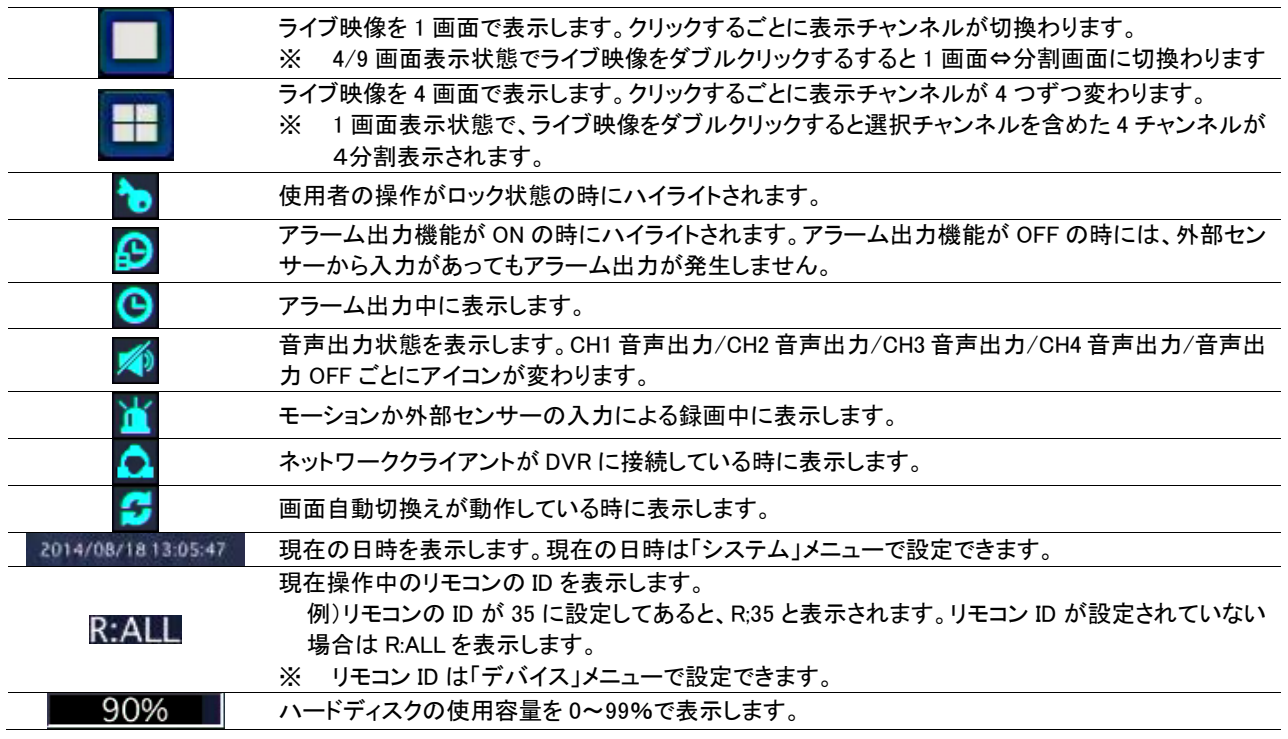

## <span id="page-8-0"></span>4.1.1. ポップアップメニュー

ライブ画面の上にカーソルを位置させ、マウスの右ボタンをクリックすると、ポップアップメニューが表示されます。HD カメラのチ ャンネルとアナログカメラのチャンネルでは表示内容が異なります。

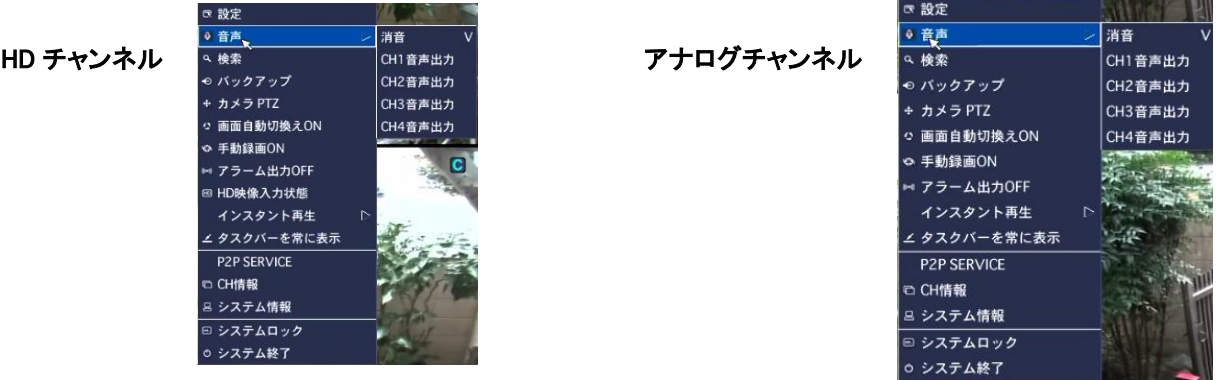

## ポップアップメニューの項目

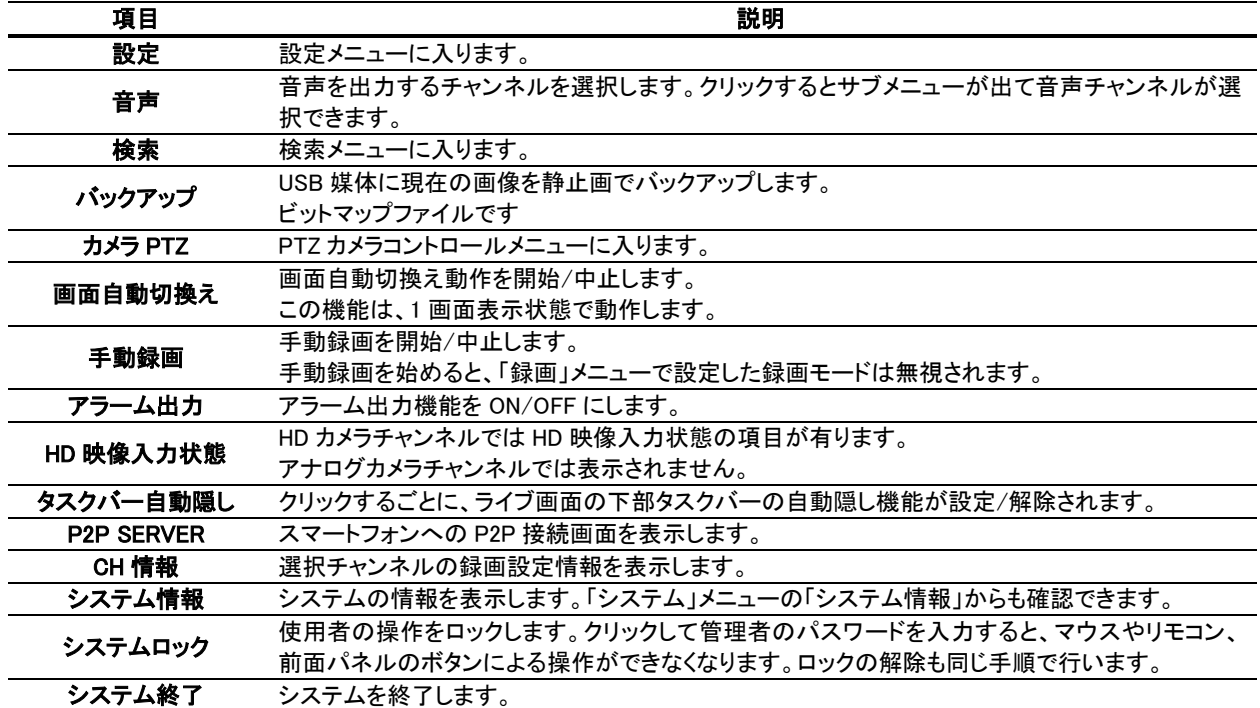

## <span id="page-9-0"></span>5. 検索と再生

#### <span id="page-9-1"></span>5.1. 検索メニューの基本操作

#### <span id="page-9-2"></span>5.1.1. 検索画面に入るには

- ① 前面パネルかリモコンの「SEARCH」ボタンを押します。メイン画面の下部のタスクバーから のアイコンをクリックしま す。メイン画面からマウスの右ボタンをクリックし、表示されるポップアップメニューから「検索」をクリックします。
- ② ログイン画面が表示され、パスワードを入れると検索画面が表示されます。ログイン方法は設定画面に入る時と同じ です。詳細は「設定」項目を参照してください。
- <span id="page-9-3"></span>5.1.2. 検索画面のメニュー

クイックサーチ :

カレンダーから日付を選択しサムネイル画面で検索します。 タイムライン検索 :

カレンダーから日付を選択しタイムバーで検索します。 イベント検索 :

カレンダーから日付を選択しイベントリストから検索します。 先頭映像検索 :録画されている一番古い画像から再生します。 最終映像検索 :録画されている最新の画像から再生します。 日時指定検索 :年/月/日 時:分:秒 を指定して再生します。

キャプチャーリスト :再生画面でキャプチャーボタンにて記録した画像を閲覧します。

#### <span id="page-9-4"></span>5.1.3. 再生時の操作

各検索モードで再生したいデータを選択して再生をはじめると、下図のような再生画面が表示されます。

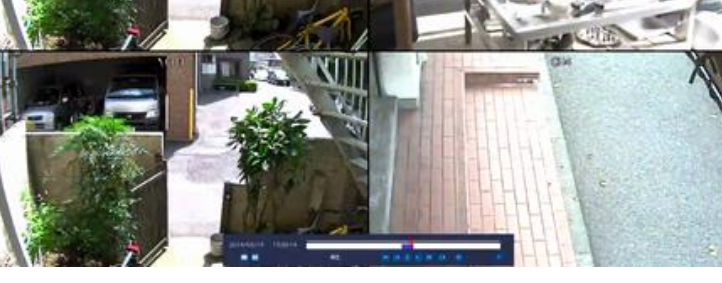

再生画面のコントロールパネルの機能

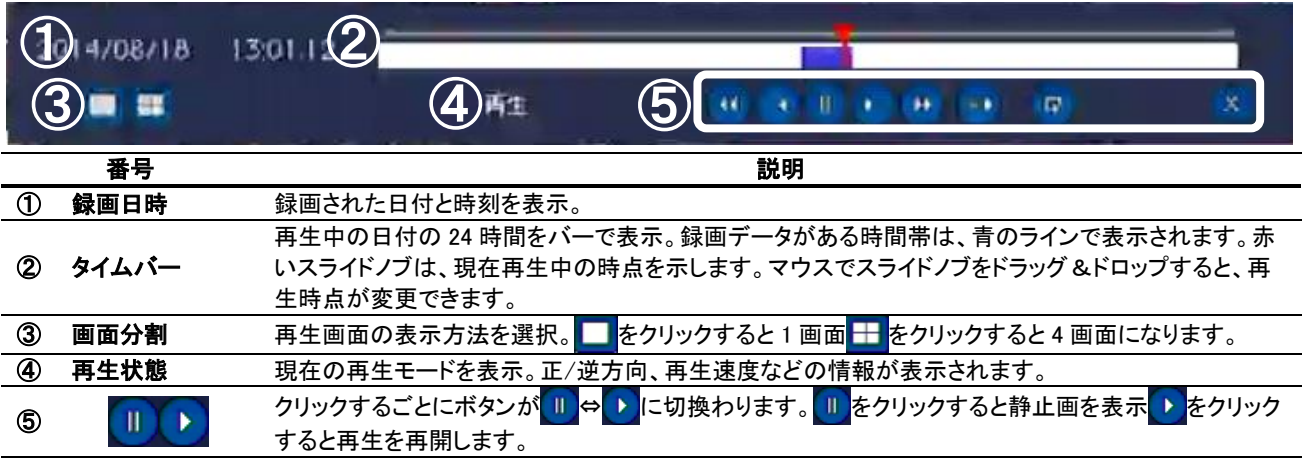

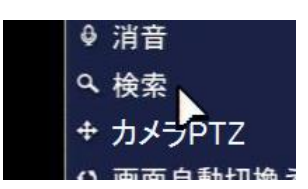

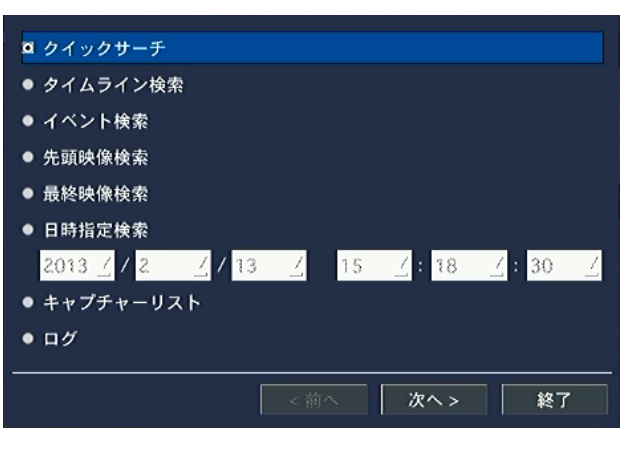

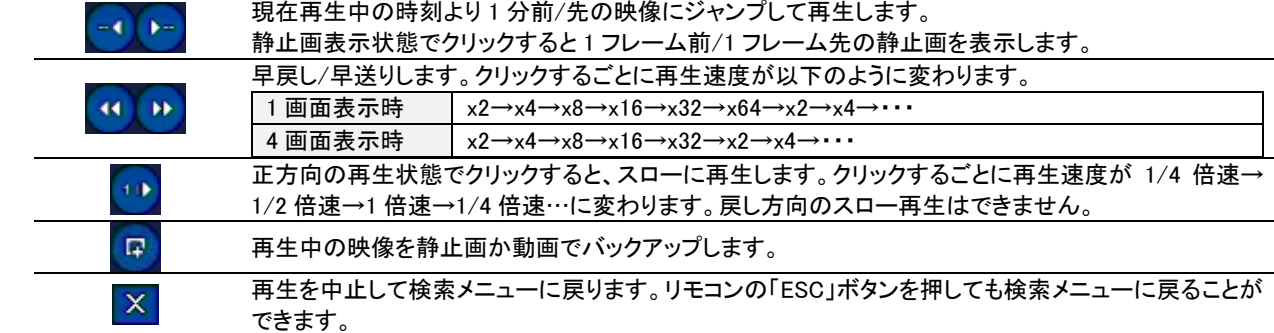

### <span id="page-10-0"></span>5.1.4. デジタルズーム機能

デジタルズームで、再生画像の一部を拡大してみることができます。

- ① 再生映像を 1 画面に表示します。
- ② 拡大したい部分を、マウスでドラッグして指定します。
- ③ 選択部分だけが 1 画面で表示されます。

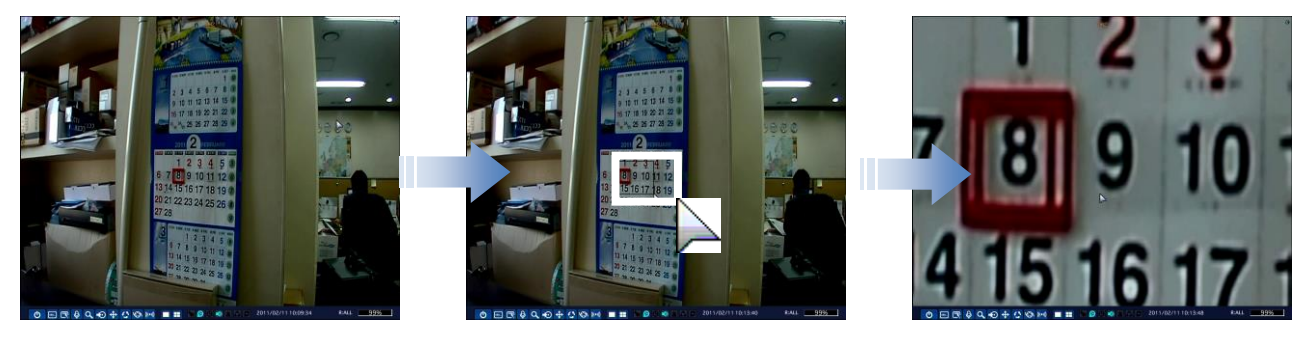

[選択 ch を 1 画面で表示] [マウスでドラッグ] [選択部分だけが 1 画面で表示]

<span id="page-10-1"></span>5.2. クイックサーチ

録画データをサムネイル画面で検索が可能です。

- ① 検索メニューで「クイックサーチ」を選択し、「次へ」をクリックするとカレン ダーが表示されます。
- ② 録画データのある日付は水色で、現在の選択日付は黄色の枠で強調表 示されています。再生したいデータがある日付を選択し、「次へ」をクリッ クすると録画状態を示すタイムバーが表示されます。検索したいチャン ネルを選んで「再生」をクリック。
- ③ 選択したチャンネルの 1 時間間隔のサムネイルが表示されます。サムネ イルをダブルクリックして 2 分 30 秒間隔→10 秒間隔→1 秒間隔と選択し ていくと再生が始まります。

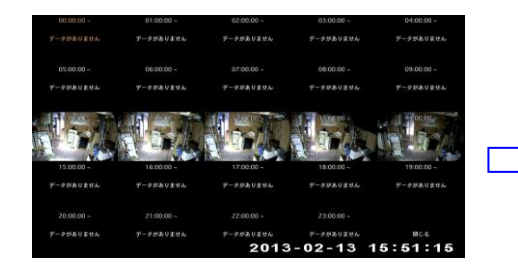

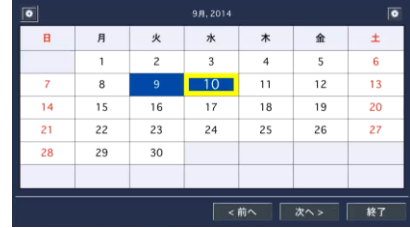

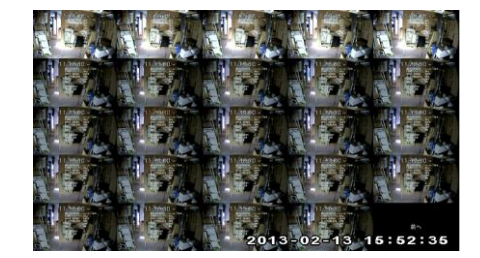

#### <span id="page-11-0"></span>5.3. タイムライン検索

録画データをタイムラインで検索することができます。

- ① 検索メニューで「タイムライン検索」を選択し、「次へ」をクリックするとカレンダーが表示されます。
- ② 録画データのある日付は水色で、現在の選択日付は黄色枠で強調表示されています。再生したいデータがある日付 を選択し、「次へ」をクリックします。

#### <span id="page-11-1"></span>5.3.1. タイムラインからデータを検索するには

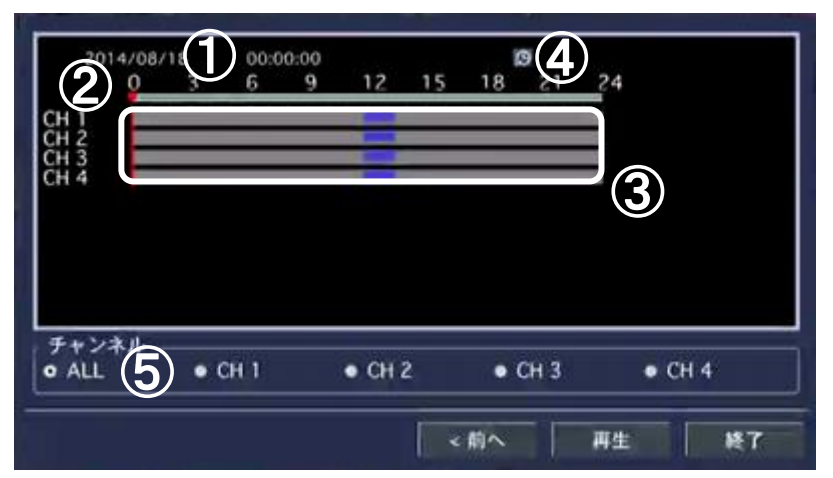

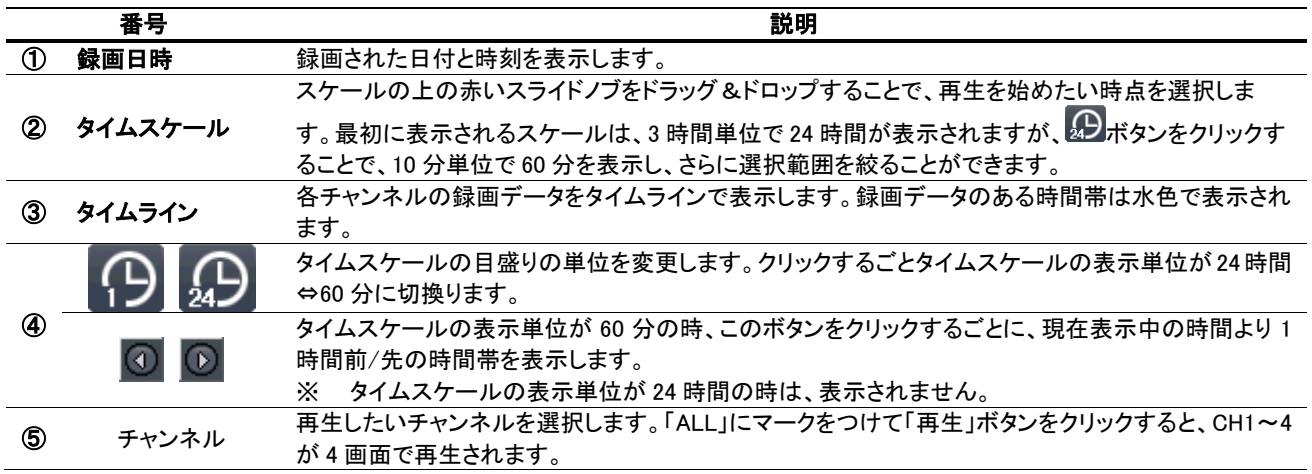

 $-20$  $\frac{1}{2}$  $\overline{3}$  $10$  $\overline{11}$ 

 $\overline{17}$ 

 $\overline{24}$  $\overline{25}$ 

 $\overline{8}$ 

 $15$ 

 $\overline{22}$ 

 $\overline{29}$ 

 $\overline{16}$ 

 $\overline{23}$ 

 $30$ 

 $\overline{14}$ 

 $\overline{21}$ 

 $\overline{28}$ 

 $\overline{12}$ 

 $19$ 

 $26$ 

 $18$ 

 $\overline{13}$ 

 $\overline{20}$ 

 $\overline{27}$ 

#### <span id="page-11-2"></span>5.4. イベント検索

- イベントの種類で録画データを検索することができます。
	- ① 検索メニューで「イベント検索」を選択し、「次へ」をクリックするとカレンダ ーが表示されます。
	- ② 録画データのある日付は水色で、現在の選択日付は黄色枠で強調表示 されています。再生したいデータがある日付を選択し、「次へ」をクリック します。
	- ③ イベント検索画面で、チャンネルやイベントを指定するとログが表示され ます。再生したいログを選び、「再生」をクリックすると再生が始まります。

#### <span id="page-11-3"></span>5.4.1. イベント検索画面からデータを検索するには

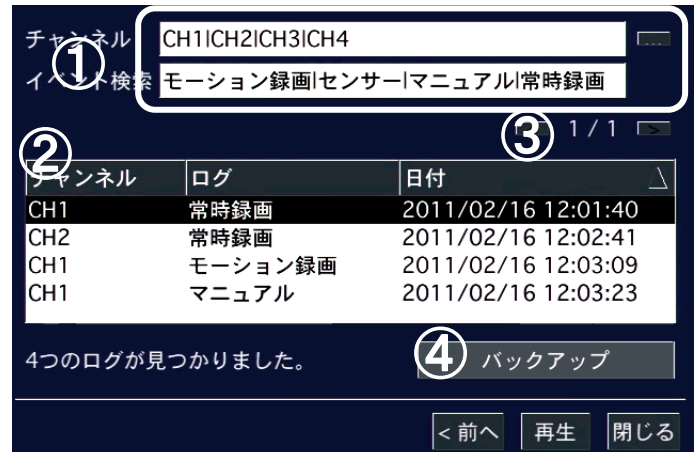

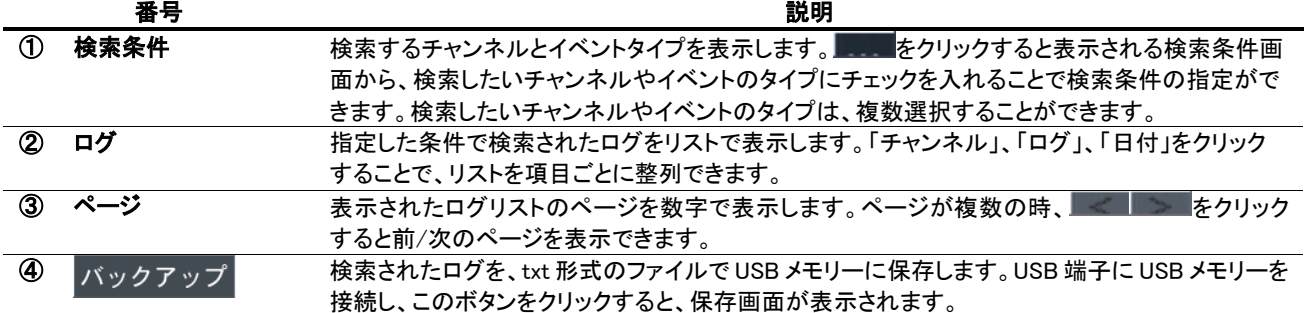

#### <span id="page-12-0"></span>5.5. 先頭映像検索

検索メニューで「先頭映像検索」を選択し、「再生」をクリックすると、HDD に保存されている一番古い録画データの再生が 始まります。

#### <span id="page-12-1"></span>5.6. 最終映像検索

検索メニューで「最終映像検索」を選択し、「再生」をクリックすると、HDD に保存されている録画データから最新の 3 分間 のデータ再生が始まります。

#### <span id="page-12-2"></span>5.7. 日時指定検索

検索メニューで「日時指定検索」を選択すると、検索したい録画データを年/月/日/時/分/秒で指定できるようになります。 日時を設定し、「再生」をクリックすると、指定された日時のデータが再生されます。

#### <span id="page-12-3"></span>5.8. キャプチャーリストの検索

ライブや再生画面の動画や静止画をキャプチャーしたログを検索することができます。

- ① 検索メニューで「キャプチャーリスト」を選択し、「次へ」をクリックするとカ レンダーが表示されます。
- ② データのある日付は水色で、現在の選択日付は黄色枠で強調表示され ています。検索したいデータがある日付を選択し「次へ」をクリックしま す。
- ③ 選択した日のキャプチャー記録がリストで表示されます。リストから画像 を見たいログを選択し、「表示」をクリックすると、キャプチャー画像の確 認やバックアップができます。

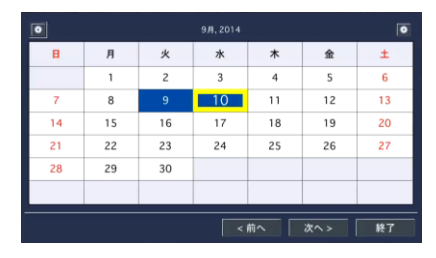

#### <span id="page-12-4"></span>5.8.1. キャプチャー画像を確認・バックアップするには

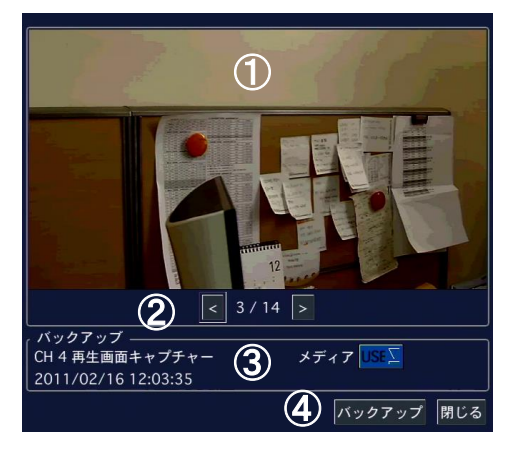

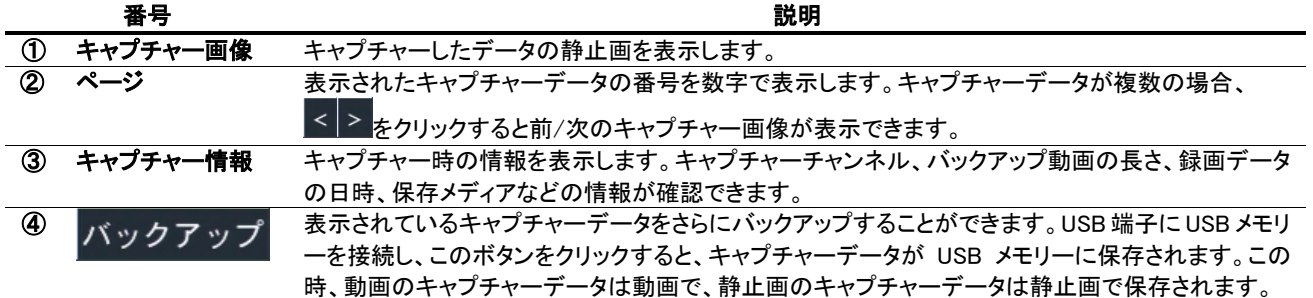

#### **Hybrid Digital Video Recorder HDU405**

#### <span id="page-13-0"></span>5.9. ログの検索

システムの動作・操作記録が閲覧できます。

- ① 検索メニューで「ログ」を選択し、「次へ」をクリックするとカレンダーが表 示されます。
- ② システムログのある日付は水色で、現在の選択日付は黄色枠で強調表 示されています。検索したいログがある日付を選択し、「次へ」をクリック します。
- ③ 選択した日のシステムログがリストで表示されます。USB 端子に USB メモリーを接続し、「保存」ボタンをクリックする と、リストを txt 形式のファイルで USB メモリーに保存することができます。

#### <span id="page-13-1"></span>6. 再生映像のバックアップ

#### <span id="page-13-2"></span>6.1. 静止画のバックアップ

① 再生映像のバックアップ画面を表示するには、以下のような方法があります。

- 録画データの再生中に、リモコンかマウスで「BACKUP」ボタンを押します。
- 再生画面のコントロールパネルの ロアイコンをクリックします。
- ② 保存する形式の選択肢の中で「静止画」にチェックを入れ「次へ」をクリックしてください。
- ③ バックアップファイルを保存するメディアにチェックが入っていることを確認し「開始」をクリックすると、バックアップが開 始され、プログレスゲージに進行状況が表示されます。
- ④ 「完了」というメッセージが表示されると、「閉じる」をクリックし、バックアップ作業を終了します。
- ⑤ バックアップされた再生映像の静止画は、保存メディアの録画データの、日付のフォルダーの中に BMP 形式で保存さ れています。

#### <span id="page-13-3"></span>6.2. 動画のバックアップ

#### <span id="page-13-4"></span>6.2.1. NSF形式でバックアップ

本機種独自の動画形式でバックアップし、専用ソフトで再生することで、データ管理のセキュリティーをさらに強化すること ができます。 保存する形式を選択してください

- ① バックアップ画面が表示されたら、保存する形式の選択肢の中で 「NSF」にチェックを入れ、「次へ」をクリックしてください。
- ② 保存する装置のタイプにチェックを入れ、「次へ」をクリックしてくださ い。
- ③ バックアップチャンネル・バックアップ時間を設定します。「チャンネル」 項目でバックアップしたいチャンネルにチェックを入れ、「長さ」項目 でバックアップしたいデータの長さを選択し、「開始」をクリックしてく ださい。

※外付け HDD(大容量バックアップ)の場合、バックアップ時間の指 定範囲が 1~24 時間に変わります。

- ④ バックアップが開始されプログレスゲージに進行状況が表示されま す。
- ⑤ 終了メッセージが表示されたら「閉じる」をクリックし、保存装置を端子 から取り外します。
- ⑥ バックアップされた再生映像の動画は、保存装置の録画データ日付フ ォルダーの中に保存されています。

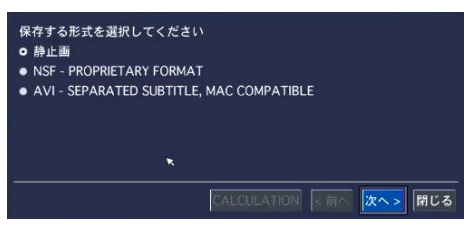

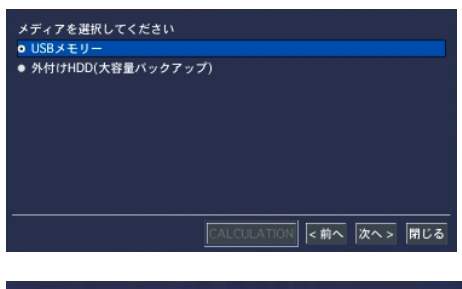

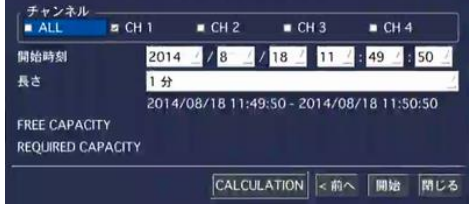

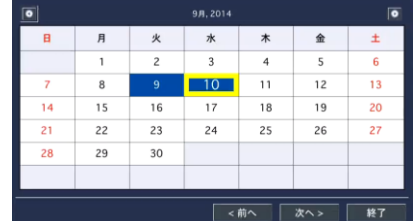

#### <span id="page-14-0"></span>6.2.2. AVI形式でバックアップ

汎用再生ソフトウェアで再生できる AVI ファイルを作成します。

① バックアップ画面が表示されたら AVI-SEPARATED SUBTITLE 形式にチ ェックを入れ、「次へ」をクリックしてください。

② USB メモリーにチェックが入っているのを確認し「次へ」をクリック。

- ③ バックアップするチャンネル・時間を設定します。「チャンネル」項目でバ ックアップしたいチャンネルにチェックを入れ、「長さ」項目でバックアッ プしたいデータの長さを選択します。
- ④ CALCULATION ボタンを押すと必要容量が表示されます、容量を確認し てから、「開始」をクリックしてください。
- ⑤ バックアップが開始され、プログレスゲージに進行状況が表示されます。
- ⑥ 「完了」というメッセージが表示されると、「閉じる」をクリックし、保存メディアを端子から取り外します。
- ⑦ バックアップされた動画は、保存メディアの録画データ日付フォルダーの中に保存されます。 ※AVI ファイルと一緒に smi ファイルが作成されています。smi ファイルには時間情報が記録されています。データを

別のメディアに移す場合も、必ず avi ファイルと smi ファイルは同じフォルダーにセットで保存してください。

#### <span id="page-14-1"></span>6.3. キャプチャーリストからのバックアップ

ライブ監視や再生中にバックアップした静止画や動画の記録は、「検索」メニューの「キャプチャーリスト」から検索し、さらに バックアップすることができます。

詳細は「キャプチャー画像を確認・バックアップするには」をご参照ください。

※ 外付け HDD に直接記録される大容量バックアップの場合は、キャプチャーリストには記録されません。

#### <span id="page-14-2"></span>6.4. NSF形式バックアップファイルの再生

NSF形式で録画データを USB メモリーや外付けHDDに動画でバックアップすると、動画ファイルが「h264」の拡張子で保存さ れます。この時、一緒に保存される「DvrPlayer」フォルダーの中の「HDPlayer.exe」プログラムで、h264 形式の動画ファイルを 再生することができます。

注意 : h264 形式は、独自の動画ファイル形式であるため、汎用の動画再生ソフトウェアで再生することはできません。

動画ファイルやフォルダーの生成

バックアップした動画ファイルと HD Player は、USB メモリーや外付け HDD のフォルダーに保存されています。その時、フォルダー やファイル名は下記のようにつけられます。

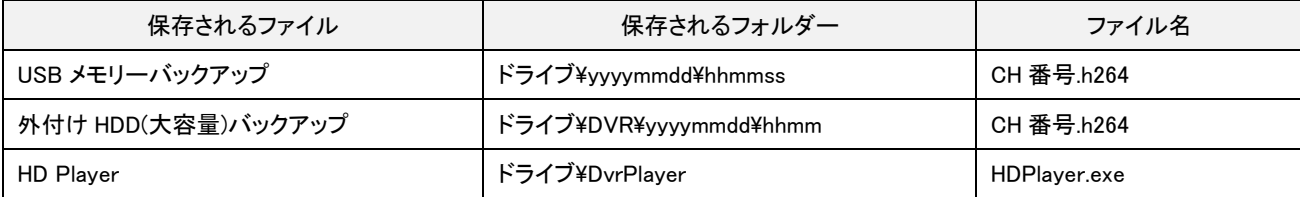

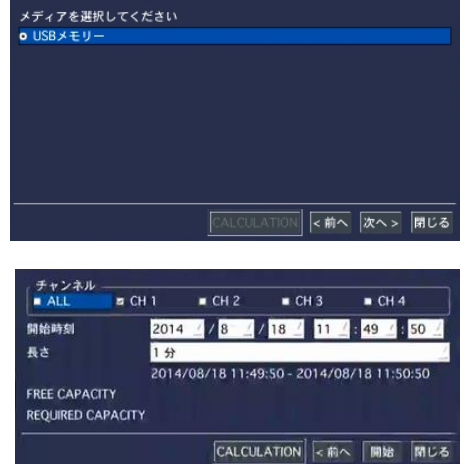

### <span id="page-15-0"></span>6.4.1. HD Playerの構成

す。

録画データをバックアップした動画ファイルは、一緒にバックアップされる HD Player で PC から再生することができま

**HD Player 2** ④ ① HD Player<br>
Ver 0.0.9 ③ **OB**OB ⑦ ④  $\overline{\textcircled{\textbf{8}}}$ ⑥  $\textcircled{\scriptsize{\textsf{S}}}$ 

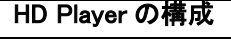

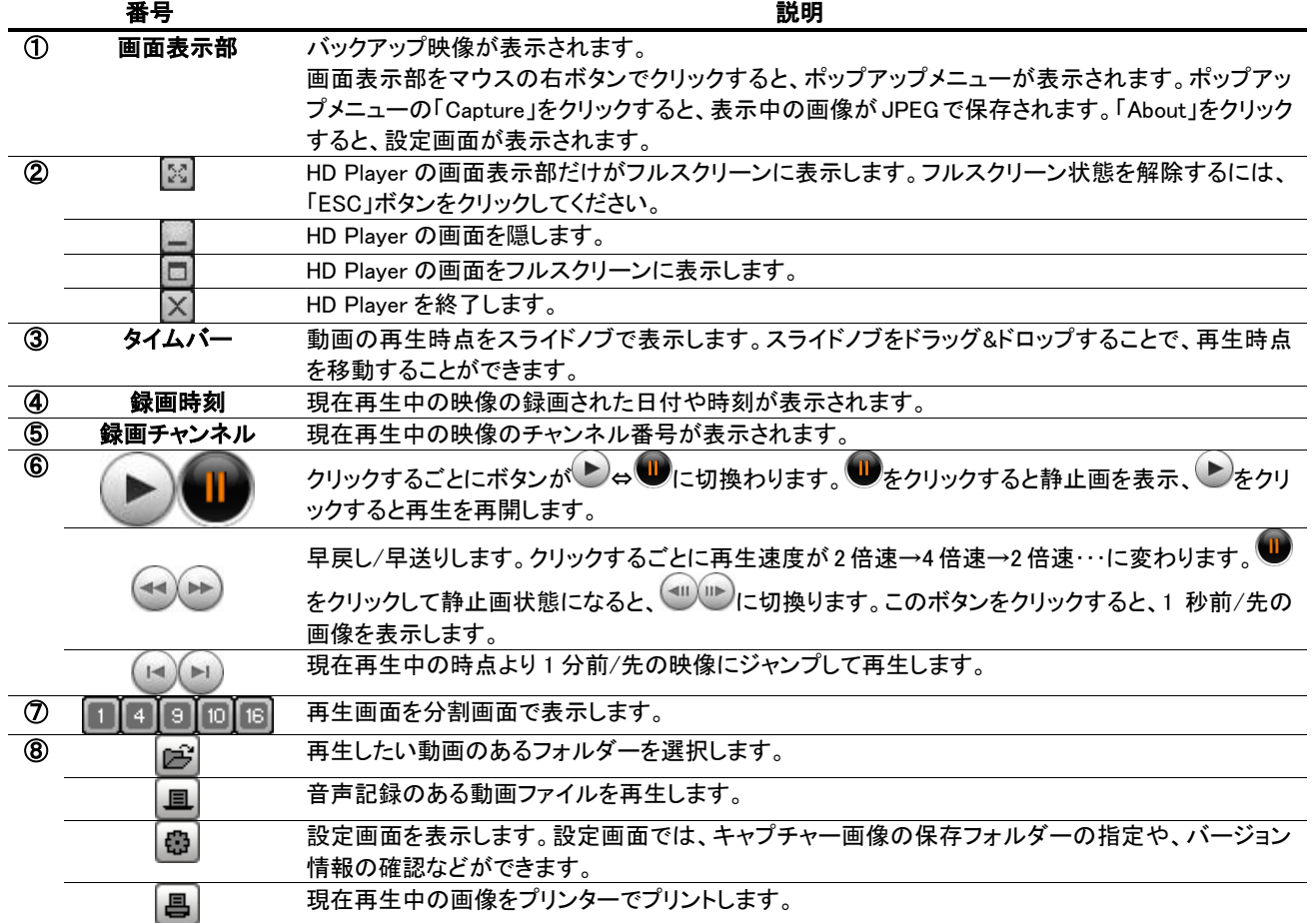

#### <span id="page-15-1"></span>6.4.2. 動画バックアップファイルの再生

- ① HDPlayer.exe ファイルをダブルクリックし、HD Player を立ち上げます。
- 2 <sup>2</sup> オクリックし、再生したい h264 ファイルのあるフォルダーを選択します。
- ③ チャンネル欄にチャンネル名が表示されることを確認し● をクリックします。
- ④ データの日時情報が表示され、再生が始まります。

#### HD Player で再生画面のキャプチャー

HD Player で再生中の動画の画像を、静止画で保存することができます。

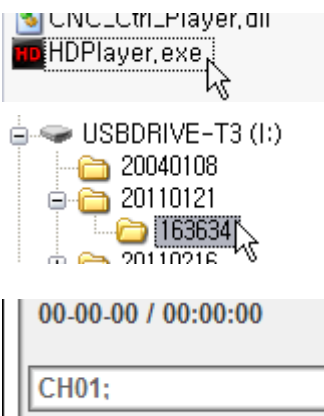

U

- ① 動画の画面が表示されている画面表示部をマウスの右ボタンでクリックすると、ポップアップメニューが表示されます。
- ② ポップアップメニューの「Capture」をクリックすると、表示中の画像が PC のハードディスクに BMP で保存されます。
- ③ ポップアップメニューの「About」をクリックすると、Setup メニューが表示され、キャプチャーする静止画の保存場所を指 定することができます。

#### HD Player で再生画面のデジタルズーム

HD Player で再生中の動画の画像を、デジタルズームアップすることができます。

- ① 動画の画面が表示されている画面表示部にカーソルを合わせ、マウスのホイールを上へスクロールすると画像がズ ームイン、下へスクロールすると画像がズームアウトされます。
- ② この時、画面表示部の左下にはミニ画面が表示されます。ミニ画面の赤い枠は、画面表示部に現在表示中の領域を 示します。
- ③ マウスの左ボタンで画面をクリックしてドラッグすることで、ズーム表示領域の位置を移動させることができます。

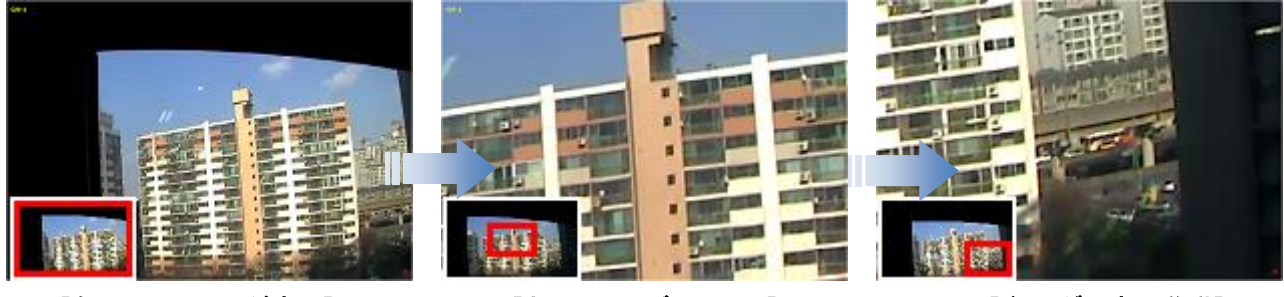

#### [左下にミニ画面が表示] [ホイールでズームイン] [ドラッグで表示移動]

## <span id="page-16-0"></span>7. PTZカメラの操作

#### <span id="page-16-1"></span>7.1. PTZカメラの基本操作

#### <span id="page-16-2"></span>7.1.1. PTZカメラの接続と設定

- ① RS-485 対応の PTZ カメラを、DVR の後面パネルの RS-485 ポートに接続します。
- ② 「デバイス」メニューの「コントローラー&PTZ 設定」項目で、PTZ の設定を行います。

#### <span id="page-16-3"></span>7.1.2. PTZ操作画面に入るには

PTZ 操作画面に入るには、以下のような方法があります。

- 前面パネルかリモコンの「PTZ」ボタンを押します。
- メイン画面の下部のタスクバーから <del>⇔</del> のアイコンをクリックします。
- メイン画面でマウスを右クリックし、表示されるポップアップメニューから「PTZ」を選択。

ログイン画面が表示され、パスワードを入れると検索画面が表示されます。

#### <span id="page-16-4"></span>7.2. PTZ操作画面

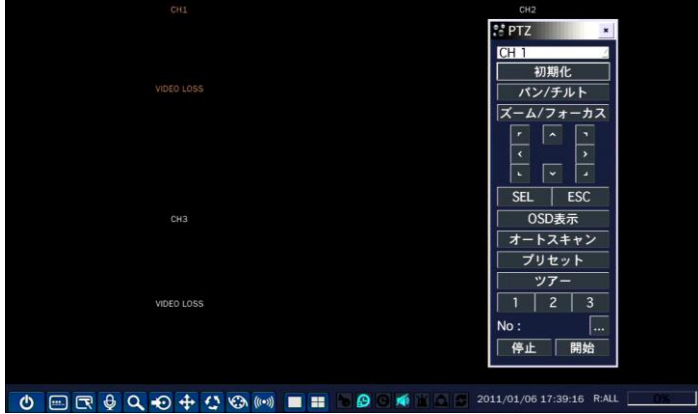

PTZ コントロールパネルのボタンの説明

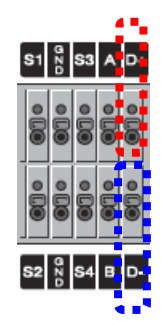

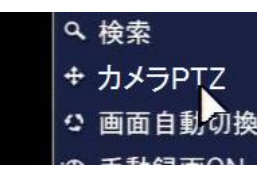

**Hybrid Digital Video Recorder HDU405**

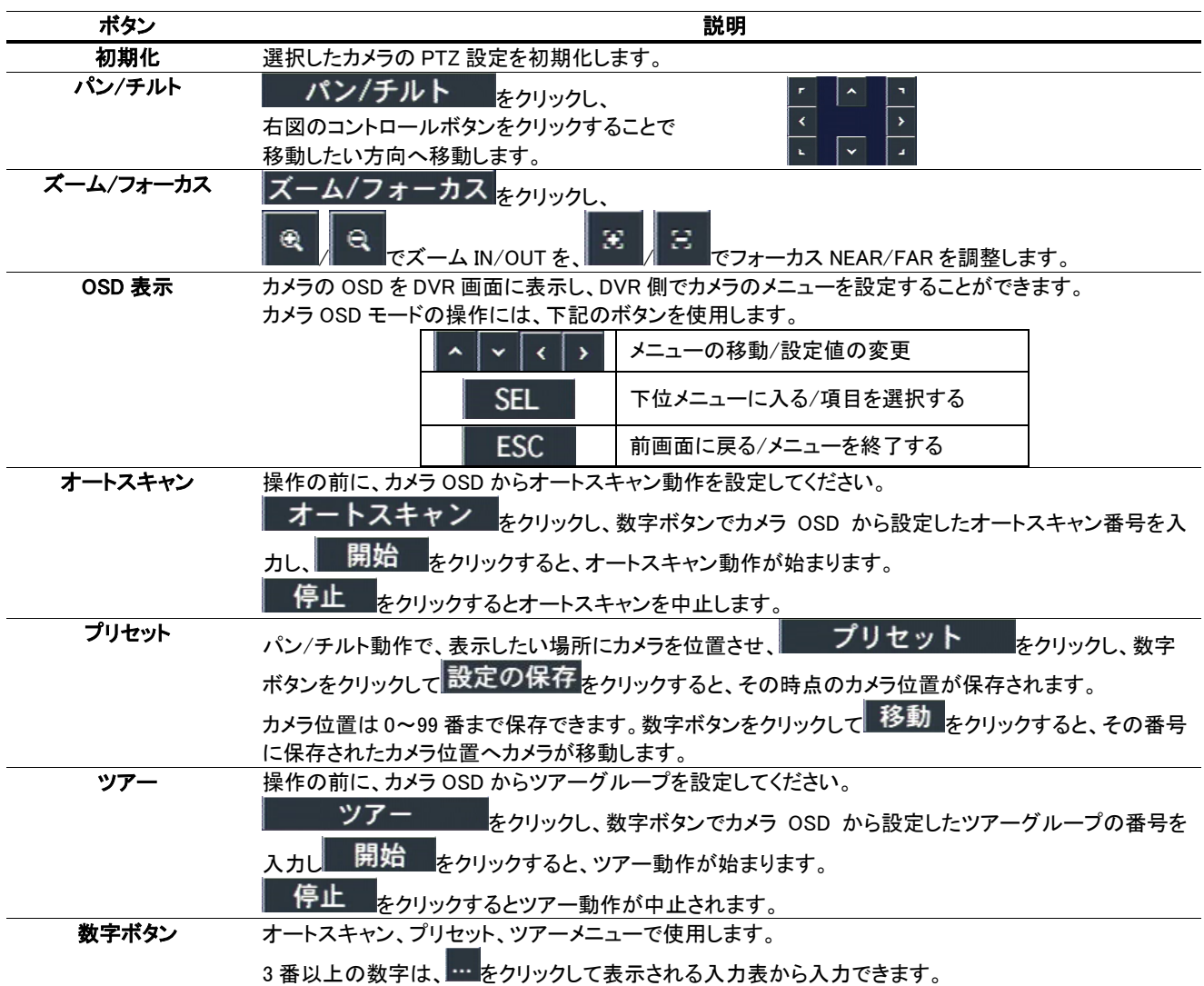

#### <span id="page-17-0"></span>8. 遠隔で操作するには

付属のクライアントソフトを使うと、DVR の画像をパソコンの画面から見ることができます。

注意 : 帯域幅が大きい場合は、1 台の DVR に同時に接続できる PC の台数は 4 台までです。帯域幅が小さい場合は、 1 台の DVR に接続する PC の台数は 1 台にすることをお勧めします。

注意 : ルーターを通じてインターネットに接続している場合、ルーターからのポートフォワーディング(Port Forwarding)が 必要です。DVR 本体のネットワークメニューに設定されている基本ポート以外に、UMS クライアントからのバックアップ機能 を使用したい場合は、基本ポート+1 のポートをオープンしてください。

尚、UMS クライアントからの遠隔設定を行いたい場合は、Web ポートをオープンしてください。

設定例) DVR 本体のネットワークメニューに入力したポート番号が 5445 の場合、ルーターから 5445/5446 の2のポートと Web ポートの 80 をオープンしてください。

#### <span id="page-17-1"></span>8.1. Webクライアントの使用

DVR がネットワークに接続されていると、Internet Explorer のブラウザで映像を監視・再生することができます。

#### <span id="page-17-2"></span>8.1.1. IEからの接続

① パソコンの Web ブラウザ(Internet Explorer)を起動します。

② ブラウザのアドレスバーに DVR の IP アドレスを入力し、Enter キーを押します。

入力例: 7k2/D http://172.16.2.1

③ Web ブラウザに Web Viewer の画面が表示されます。

Copyright 2014-2015 isec Corporation 17

## <span id="page-18-0"></span>8.1.2. ライブモードの構成と各部のはたらき

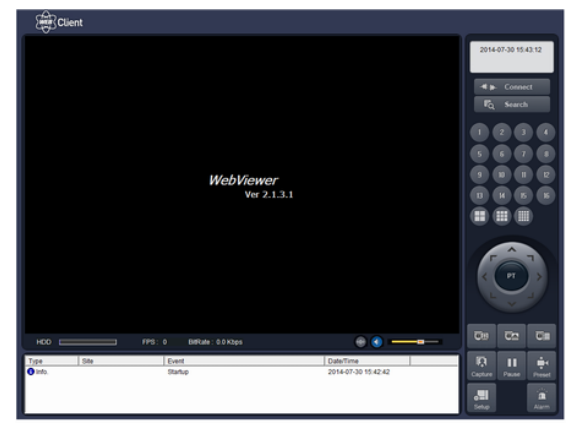

メイン画面のコントロールボタン

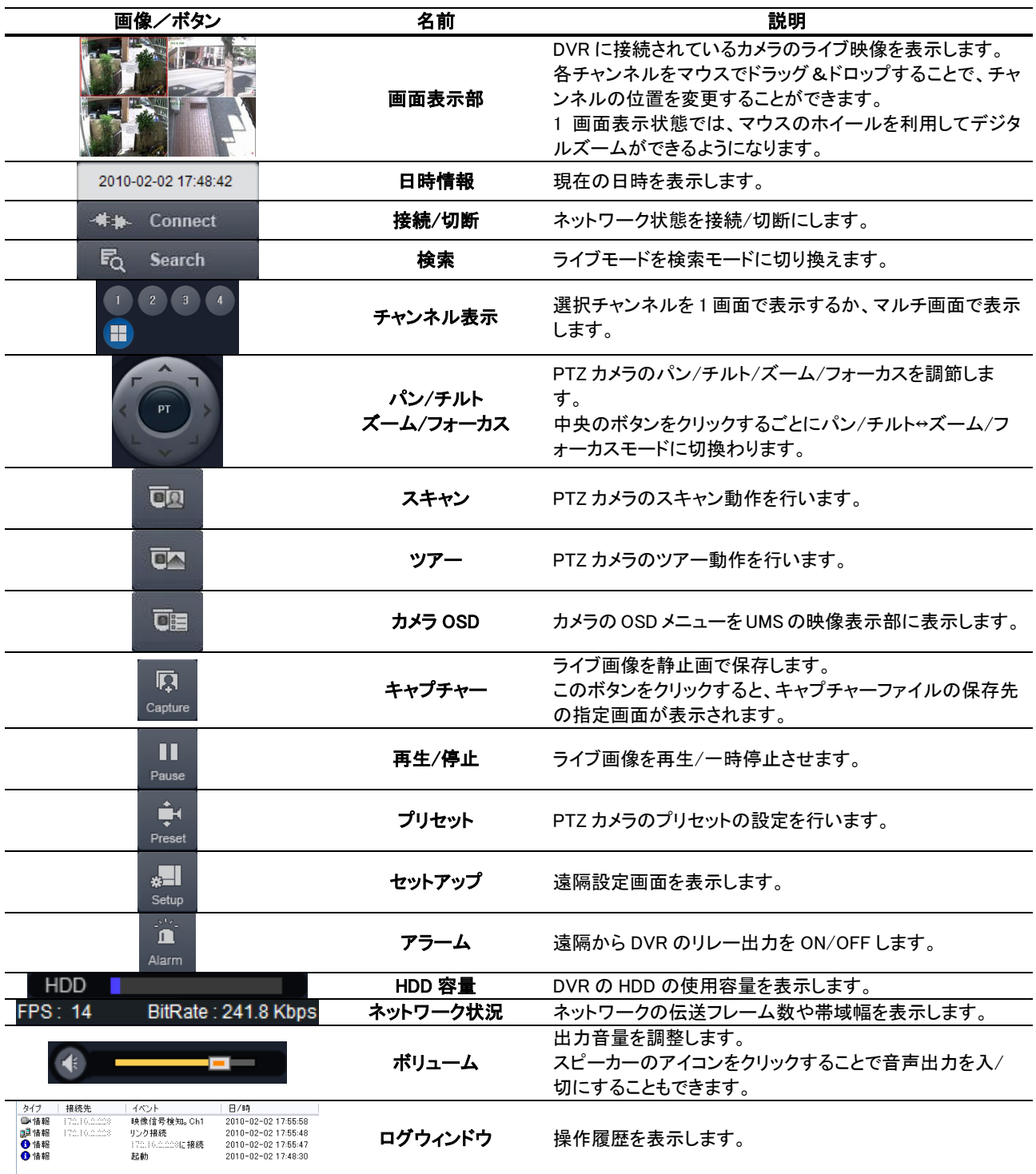

※注意:ご使用のカメラの種類によっては、一部の機能が使えない場合があります。

## <span id="page-19-0"></span>8.1.3. 検索モードの構成と各部のはたらき

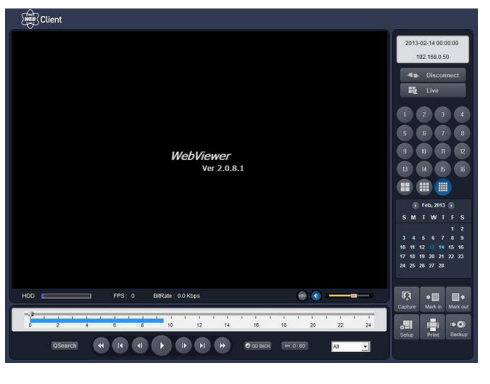

検索画面のコントロールボタン

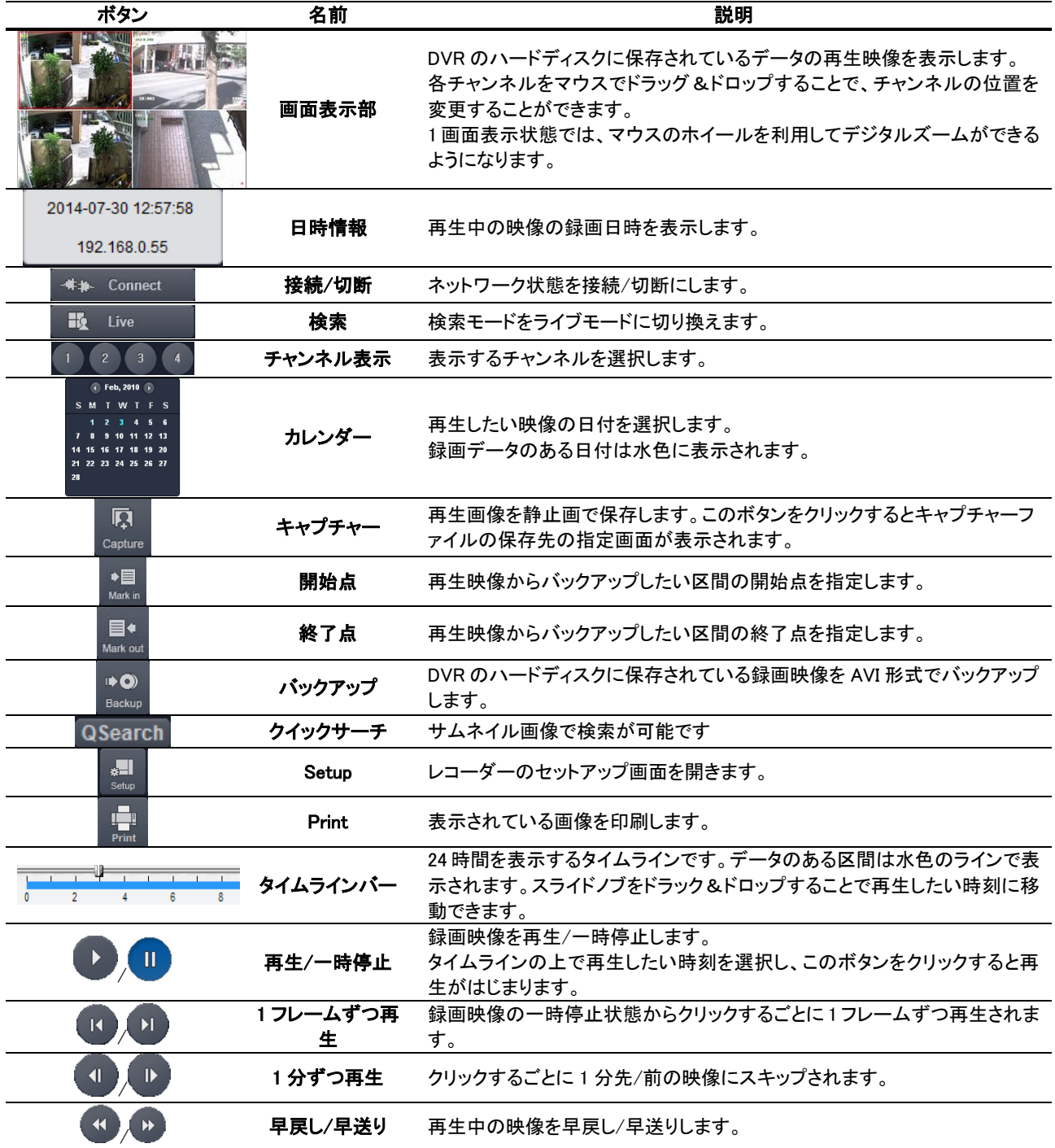

#### <span id="page-20-0"></span>8.2. モバイルでの監視

iPhone、Android 対応のスマートフォンで、DVR の画面を見ることができます。

#### <span id="page-20-1"></span>8.2.1. iPhone での接続

iPhone で App Store からプログラムをダウンロードします。App Store で"iUMS"を検索し、ダウンロードします。

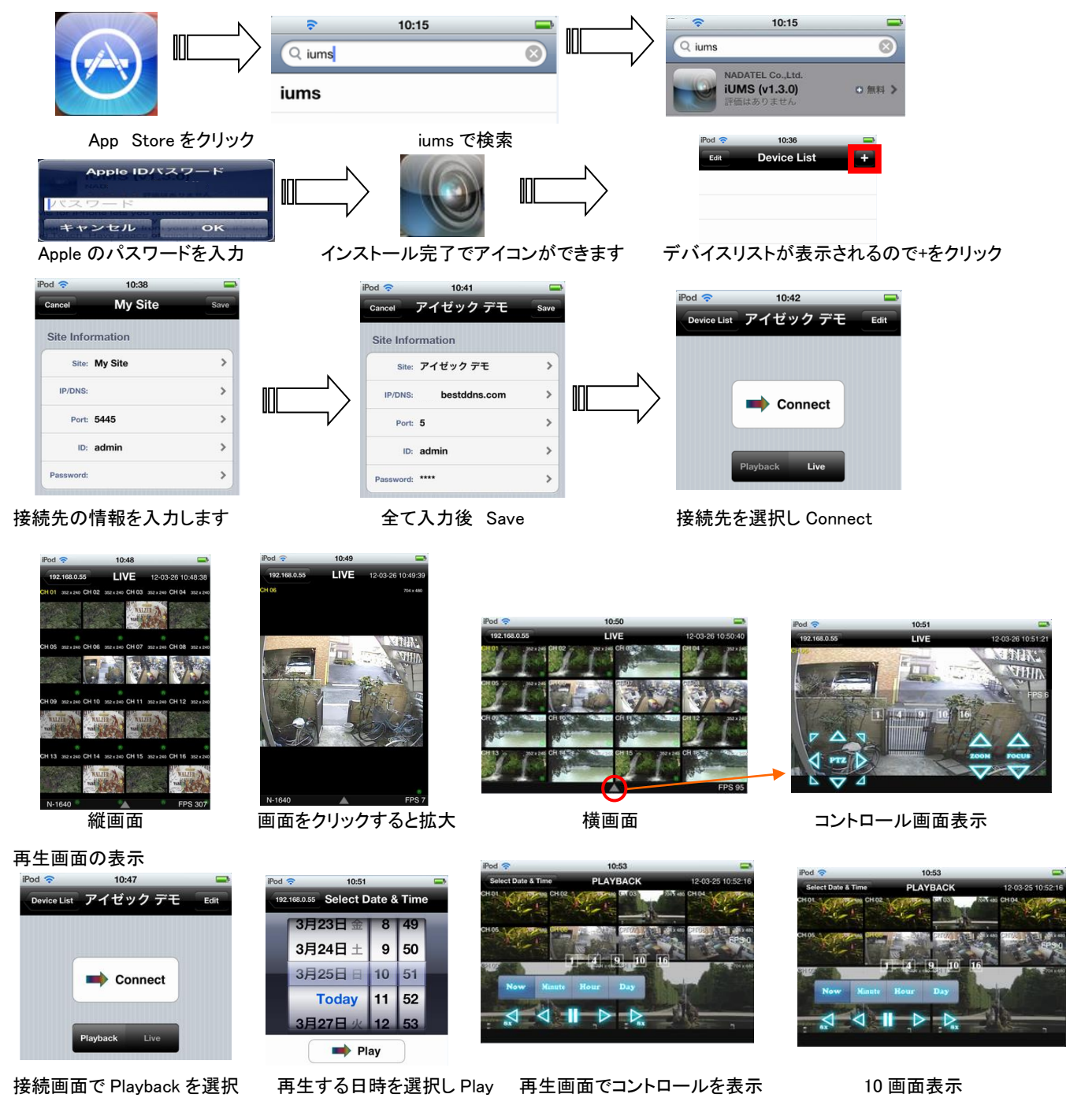

#### <span id="page-21-0"></span>8.2.2. Androidでの接続

Android Play ストアからアプリケーションをダウンロードします。

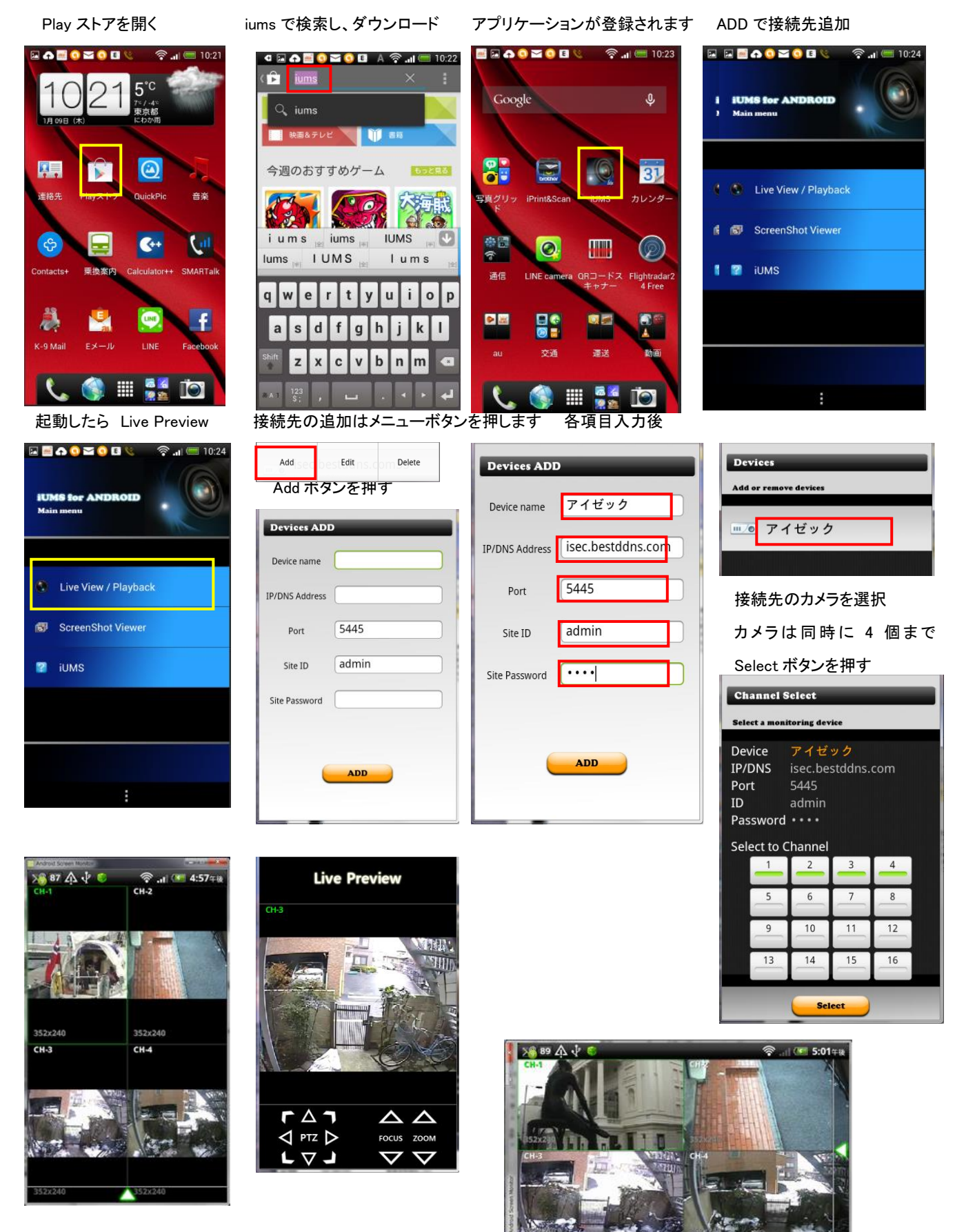

画像が表示されます。画面を押すとその画面が 1 画面表示となります

## <span id="page-22-0"></span>9. 設定

#### <span id="page-22-1"></span>9.1. 設定メニューの基本操作

#### <span id="page-22-2"></span>9.1.1. 使用者モードに入る前に

DVR の後面の映像入力端子にカメラを接続し、電源入力端子に電源コードを接続します。

通電すると、前面パネルの POWER ランプが点灯し、システムの初期化 が開始されます。初期化が完了してDVRが起動すると、最初に言語選択 の画面が表示されます。「JAPANESE」を選択し、「次へ >」をクリックしま す。

現在時刻を確認します。現在時刻を変更したい場合は、「時刻設定」のチ ェックボックスにチェックを入れてください。現在時刻が年/月/日/時/分/ 秒で設定できるようになります。時刻の設定が完了すると、「完了」をクリ ックします。

#### <span id="page-22-3"></span>9.1.2. 設定画面に入るには

設定画面に入るには、以下のような方法があります。 リモコンの「SETUP」ボタンを押すか、マウス操作で入ります。

- ① メイン画面の下部のタスクバーから ストランテイコンをクリックします。
- ② メイン画面からマウスの右ボタンをクリックし、表示されるポップアップメニューから 「設定」をクリックします。

ログイン画面が表示されると、コントロールボタン(◀▶)でユーザータイプを 選 択します。設定メニューに入る時にログインが必要かいなかについては、設定 メニューの「セキュリティー設定」メニューで変更できます。

ボタンをクリックすると文字表が表示されます。コントロールボタン

(▲▼◀▶)かマウスを利用し、選択したユーザータイプに合うパスワード

を入力してください。各ユーザーのパスワードは、設定メニューの「セキ ュリティー設定」メニューで設定できます。パスワードを入力し、「OK」を クリックすると、設定画面が表示されます。

※工場出荷時のパスワードの初期値は「1111」です。システムの安全の ため、購入後、パスワードを変更することをお勧めします。

#### <span id="page-22-4"></span>9.1.3. 設定メニューを操作するには

マウスの操作 :

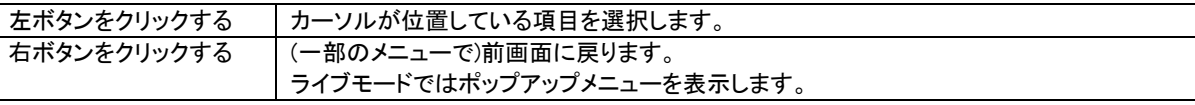

リモコンの操作 :

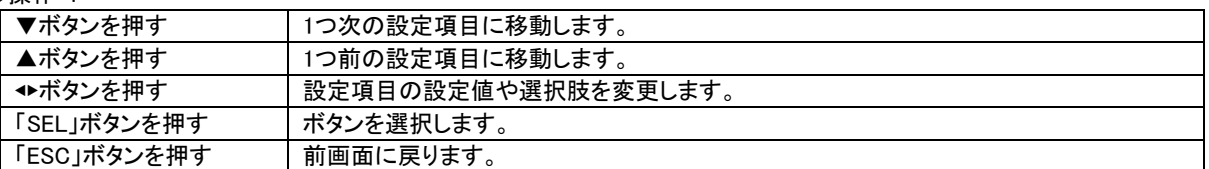

#### 項目の設定 :

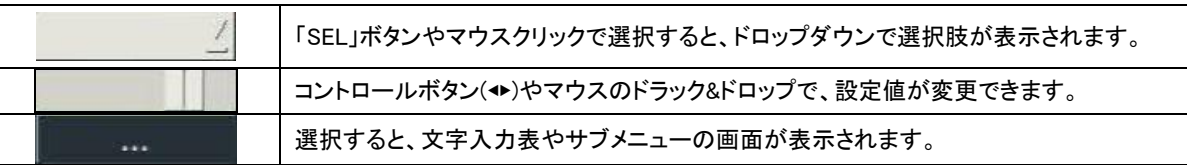

#### <span id="page-22-5"></span>9.1.4. 設定を保存するには

① 設定が完了し、設定メニュー画面を閉じるために「OK」ボタンを押すと、設定保存の確認画面が表示されます。

② 「はい」を選択すると変更した設定内容が保存されます。

※設定完了後、設定メニュー画面の右下の「キャンセル」ボタンを押すと、変更した設定内容が無効化されます。

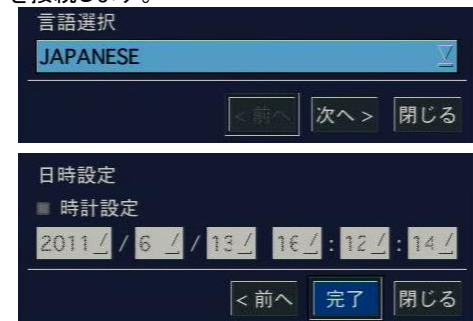

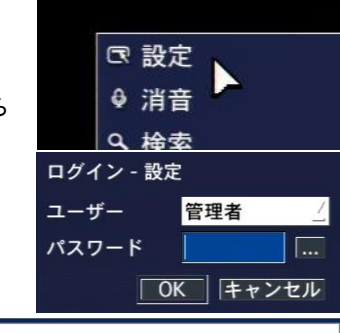

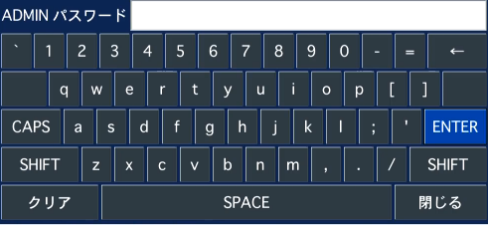

<span id="page-23-0"></span>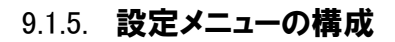

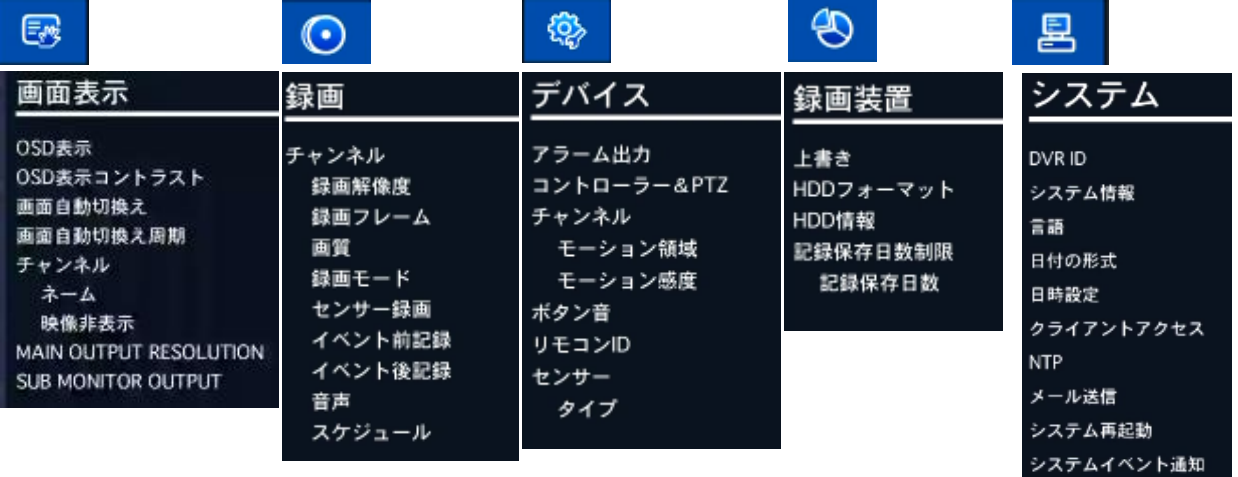

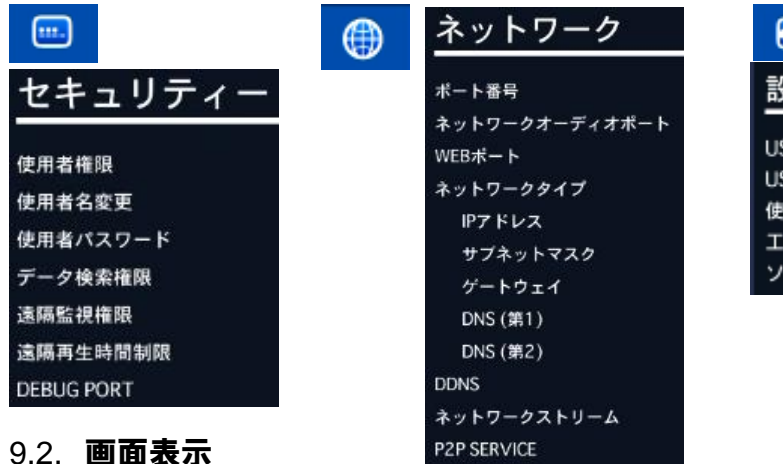

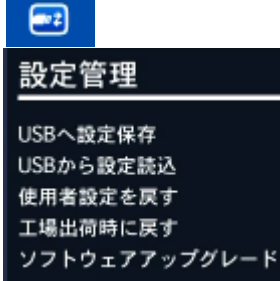

## <span id="page-23-1"></span>9.2. 画面表示

ライブ画面の表示に関する設定を行います。

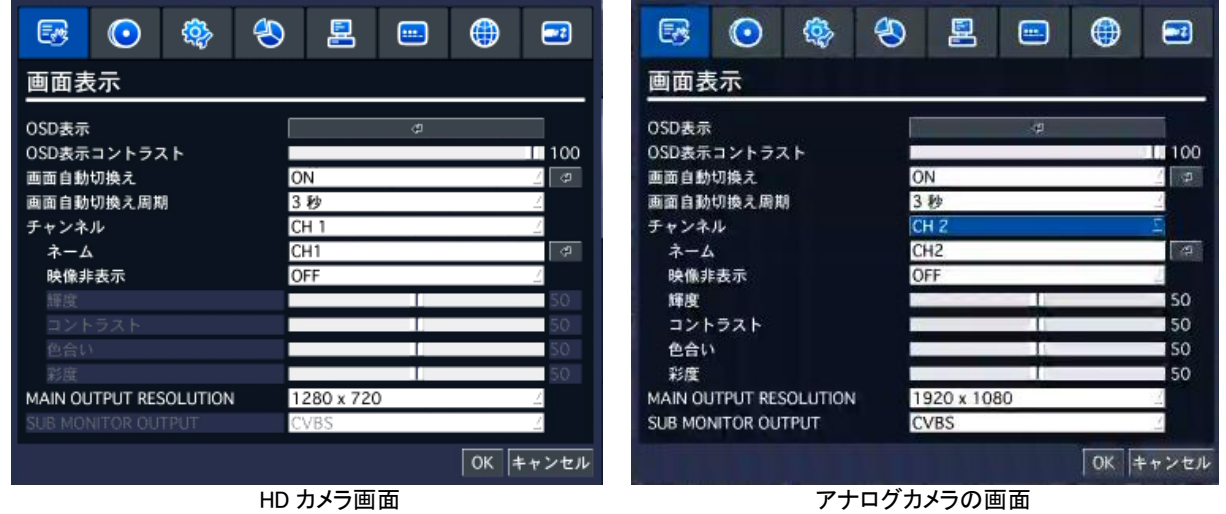

画面表示メニューの項目

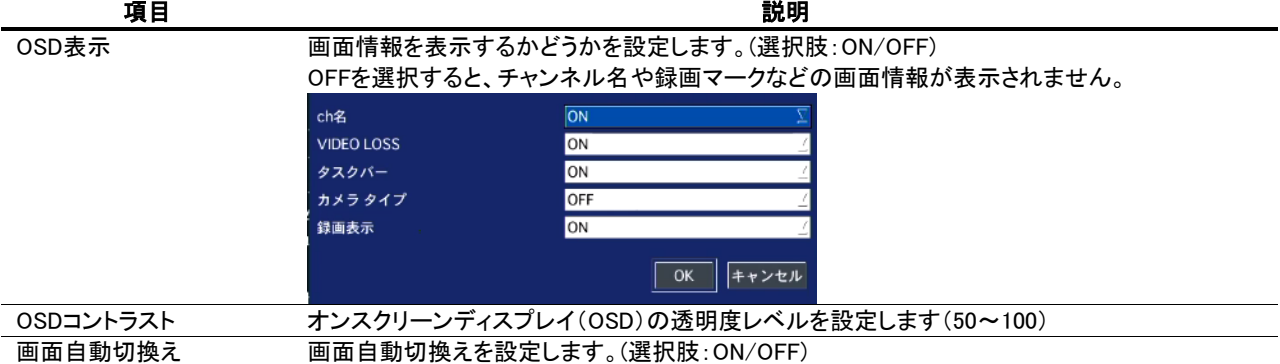

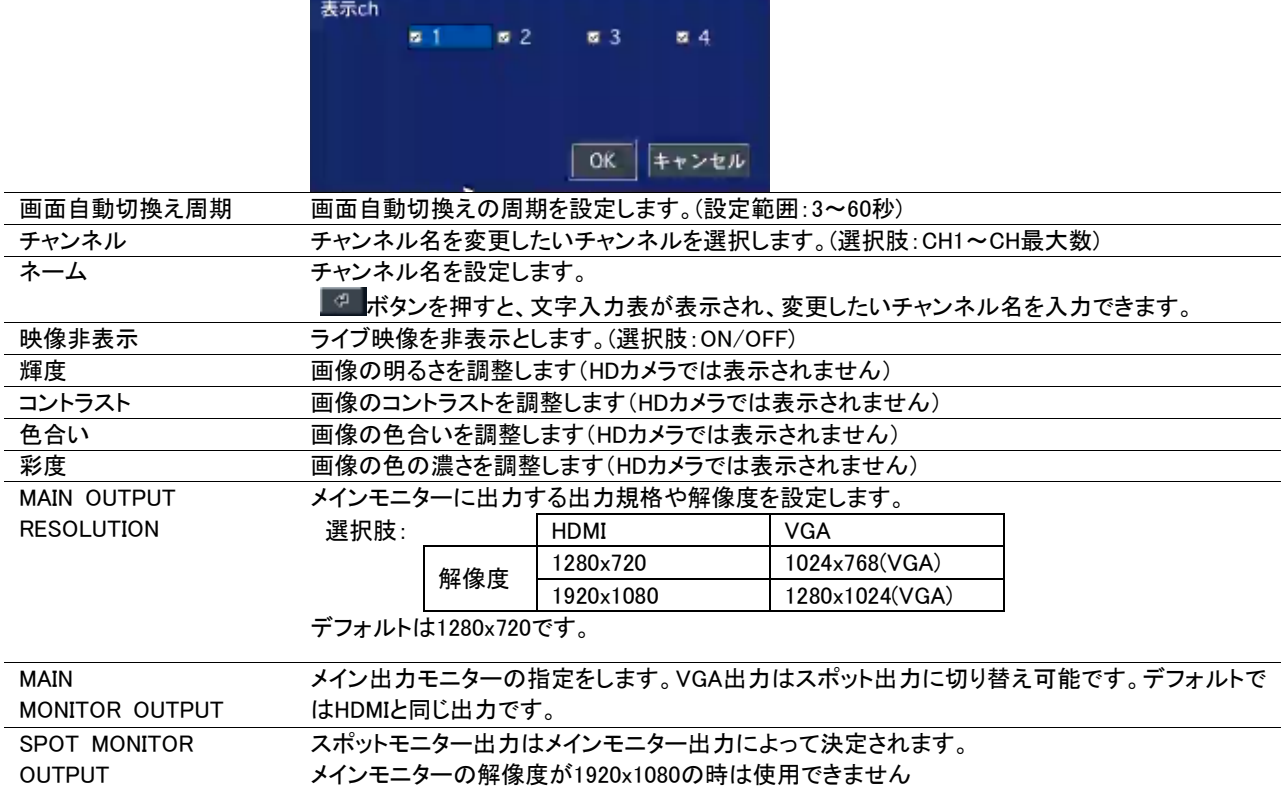

## <span id="page-24-0"></span>9.3. 録画設定

録画に関する設定を行います。

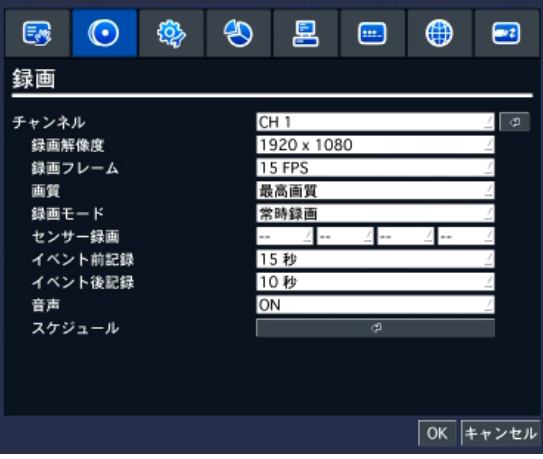

## 録画設定メニューの項目

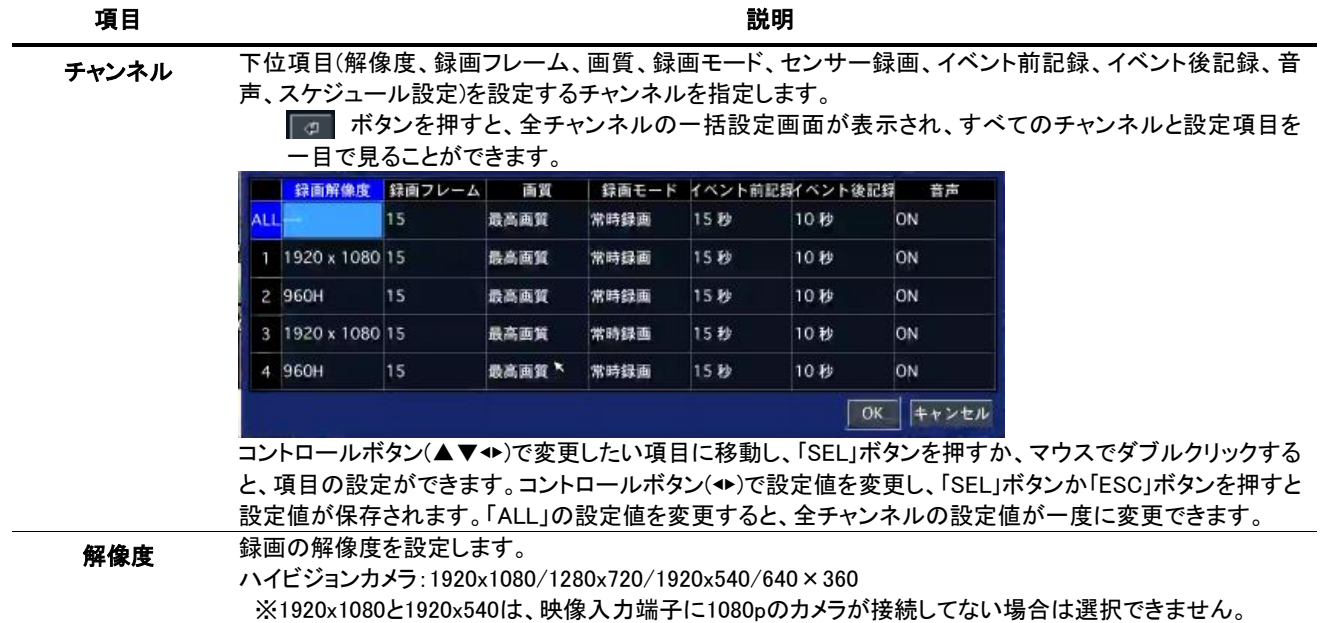

#### **Hybrid Digital Video Recorder HDU405**

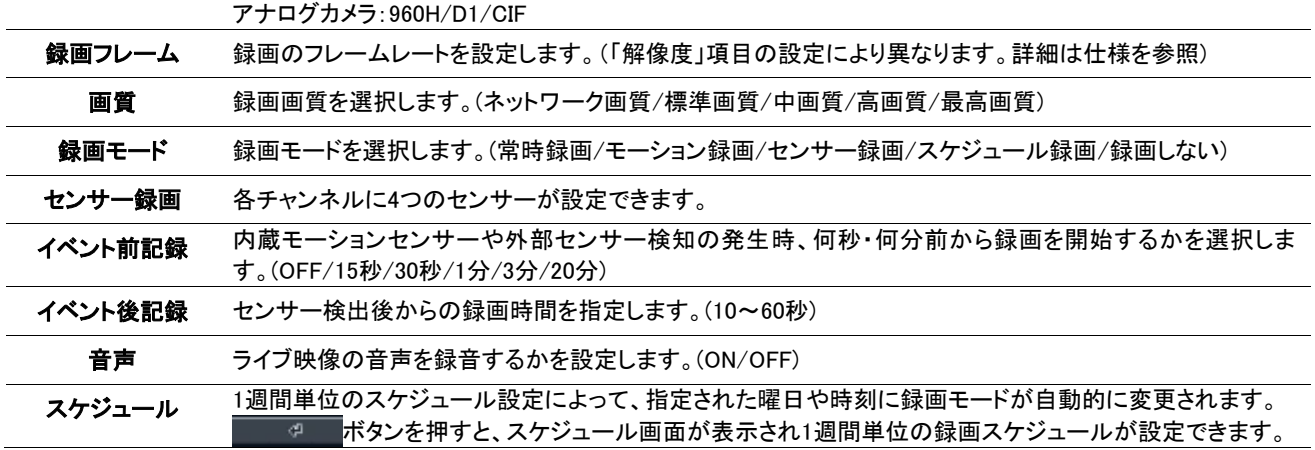

#### <span id="page-25-0"></span>9.3.1. 録画モードの種類

録画する条件を 6 つの録画モードから選択できます。

常時録画 :DVRの電源がONになっている間は常時録画を行います。

モーション録画 :DVR内蔵のモーションセンサーが反応すると録画を行います。

センサー録画 :DVRの外部センサー入力端子(S1~S4)に接続されたセンサー機器などが反応すると録画を行います。

スケジュール録画:録画設定メニューの「スケジュール」項目で設定されたスケジュール通りに録画を行います。

- 録画しない :録画を行いません。
- 手動録画 :リモコンの「REC」ボタンを押すかマウスで手動録画アイコンをクリックすると、各チャンネルの録画モード を無視し、リアルタイムで録画を開始します。手動録画モードを解除する時は、「REC」ボタンをもう一度押してください。
- <span id="page-25-1"></span>9.3.2. スケジュール設定
	- ① 録画設定メニューで「スケジュール」項目に移動し、「SEL」ボタンを 押すとスケジュール設定画面が表示されます。
	- ② 「チャンネル」項目に、スケジュールを設定したいチャンネルを指 定します。(選択肢:1~4)
	- ③ 下のボタンから録画モードを選択します。

常時録画 かし |モーション録画 センサ

- ④ スケジュール表のマス目をクリック、あるいはドラックすると、選択中の録 画モードが設定されます。録画モードごとに、マス目に表示される色が違 います。
- 1日中同じ設定にしたい場合は、縦軸の曜日ボタンをクリックします。 例)「月」をクリックすると、月曜日の24時間が選択した録画モードに設定されま
	- す。

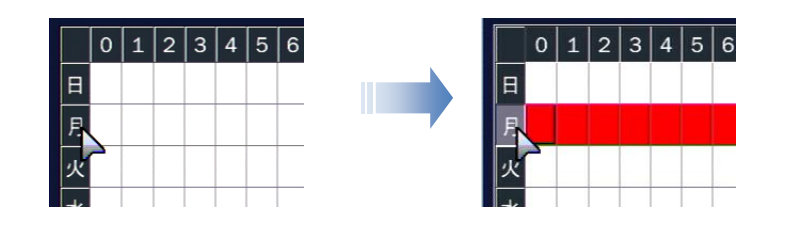

毎日指定した時間だけを同じ設定にしたい場合は、横軸の数字をクリックします。

例)「4」をクリックすると、毎日の04:00~05:00の間の時間が選択した録画モードに設定されます。

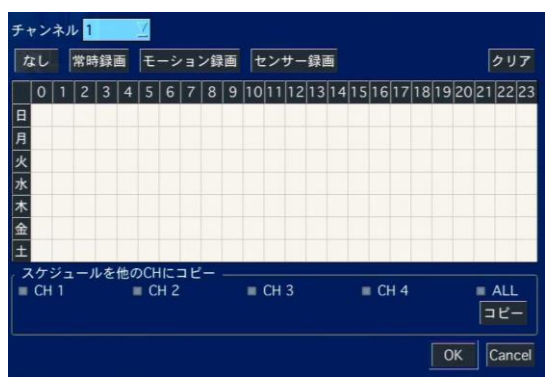

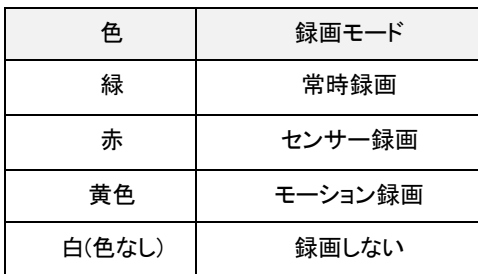

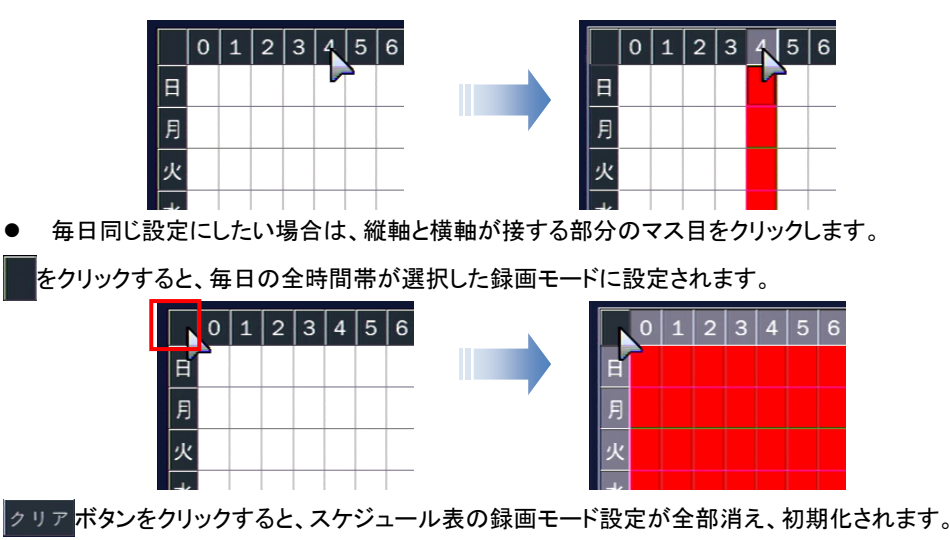

- ⑤ 「OK」をクリックすると、録画モードが「スケジュール」に設定されたチャンネルの録画が、設定したスケジュール通り実行さ れます。
- ※ 設定したスケジュールを他のチャンネルにコピーしたい場合
- 「スケジュールを他のCHにコピー」の項目で、スケジュールを上書きしたいチャンネルのチェックボックスにチェックを入れ、 コピーボタンをクリックすると、スケジュール表の設定が選択チャンネルに適用されます。

#### <span id="page-26-0"></span>9.4. デバイス設定

センサーや PTZ カメラなどの外部装置に関する設定を行います。

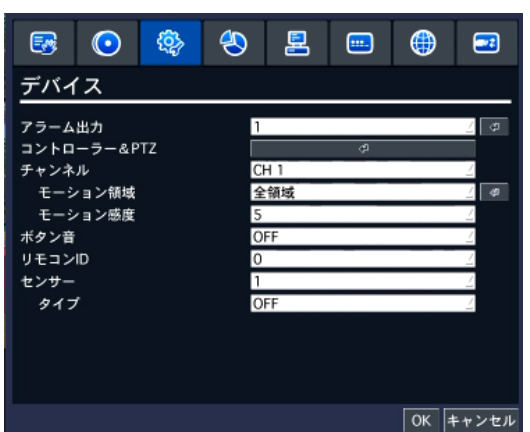

デバイスメニューの項目

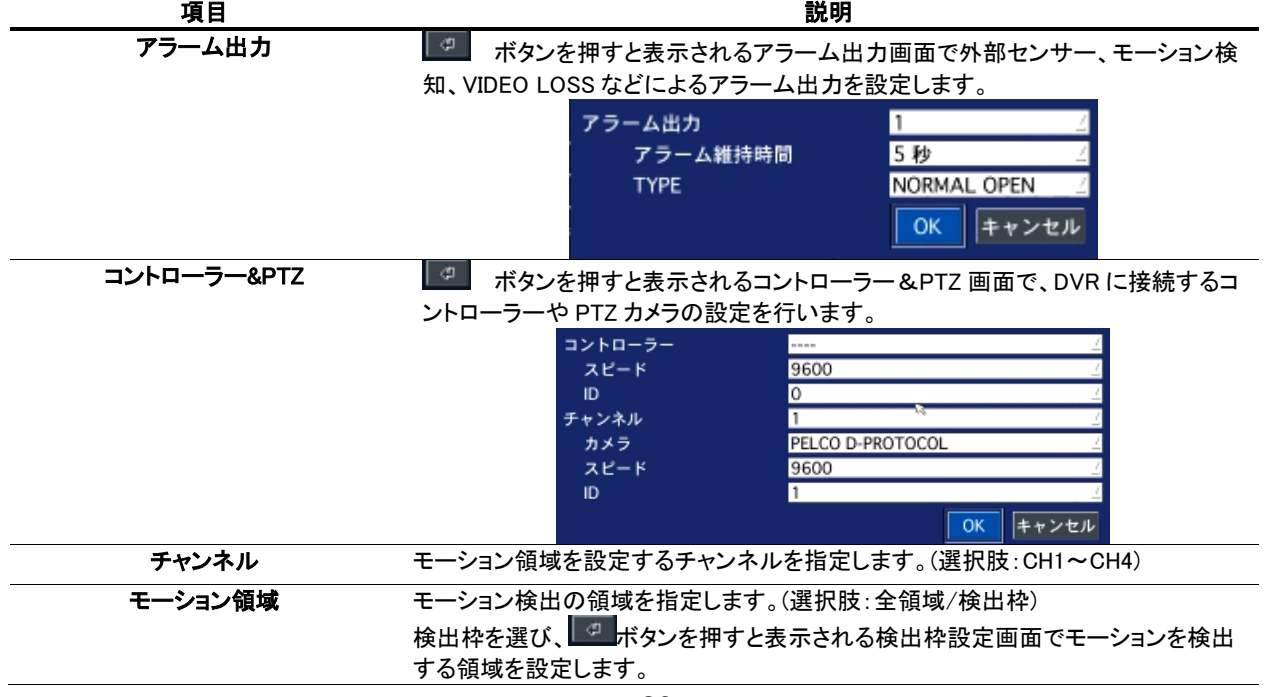

**Hybrid Digital Video Recorder HDU405**

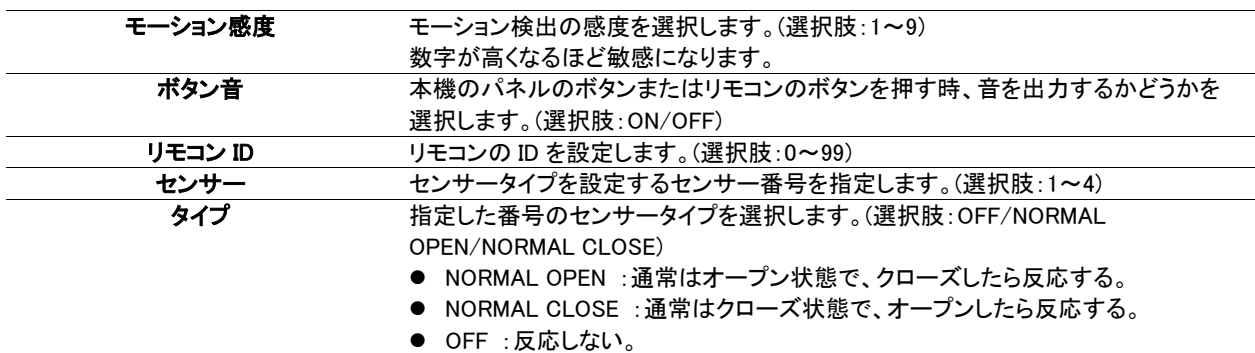

#### <span id="page-27-0"></span>9.4.1. コントローラー & PTZ設定

コントローラーや PTZ 機能の操作のため、まずコントローラーや PTZ カメラの接続と設定が必要です。コントローラーや PTZ カメ ラの RS-485 ケーブルを後面パネルの RS-485 ポートに接続します。 S1 8 S3 A D+

コントローラーおよび PTZ のメニューボタンを押してください。その後の PTZ メニュー画面が表示されます。

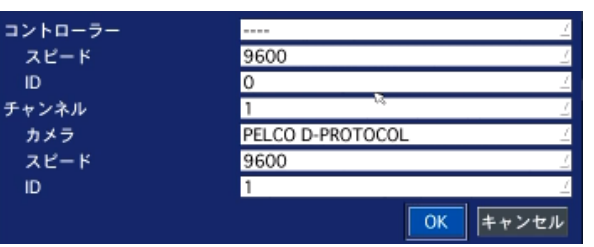

#### PTZ メニューの設定

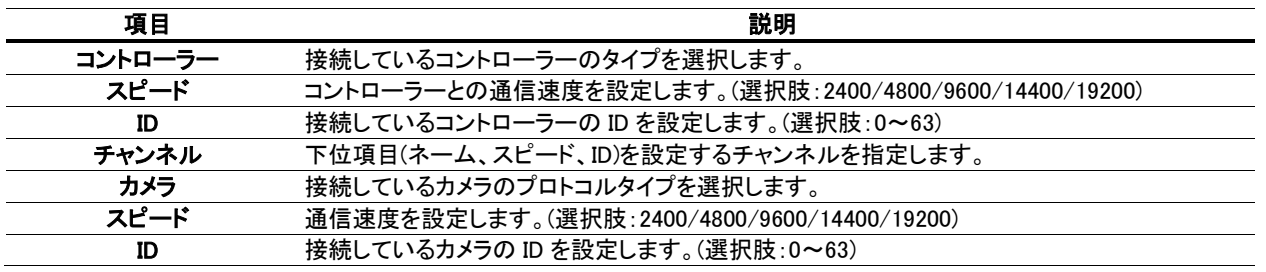

※ 詳しい操作方法はご使用のコントローラーや PTZ カメラの取扱説明書をご参照ください。

#### <span id="page-27-1"></span>9.4.2. モーション検出領域設定

① デバイス設定画面のモーション領域項目で「検出枠」を選び、 ■ ボタンを押すとモーション検出枠の設定画面が表示

されます。

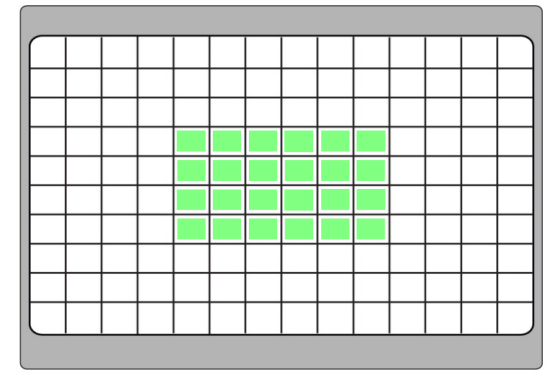

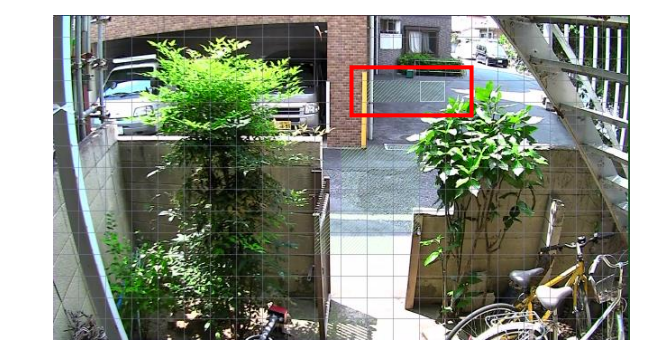

#### 検出枠設定画面

② コントロールボタン(▲▼◆)でモーションを検知する箇所にカーソルを移動させ、「SEL」ボタンを押すか、マウスの左ボ タンをクリックするとモーション検出領域に設定されます。モーション検出領域に指定された枠は緑色に塗りつぶされ ます。

③ 繰り返し操作で、モーションを検知する範囲を選択してください。

④ 設定が終了したら、「ESC」ボタンを押すか、マウスの右ボタンをクリックしてデバイス設定メニューに戻ります。

#### <span id="page-28-0"></span>9.4.3. リモコンIDの操作

① デバイス設定メニューの「リモコン ID」項目でリモコン ID を設定します。0~99 の数字で設定できます。0 に設定するとラ

イブ画面の右下に REALL のアイコンが表示され、どのリモコンでも本機を操作できます。

② 「ESC」ボタン繰り返し押してライブ画面に戻ります。リモコン ID を 0 以外の数字に設定した場合、ライブ画面の右下の <mark>– R:02 </mark>のアイコンに ID が表示され、ID が設定されてないリモコンでは操作できなくなります。

③ リモコンの「ID」ボタンを押し、本機に設定した ID と同じ 2 桁の数字ボタンを押します。リモコンに ID が設定されます。

④ 本機とリモコンに設定した ID が一致すると、本機が操作できるようになります。

#### <span id="page-28-1"></span>9.5. 録画装置設定

ハードディスクに関する設定を行います。

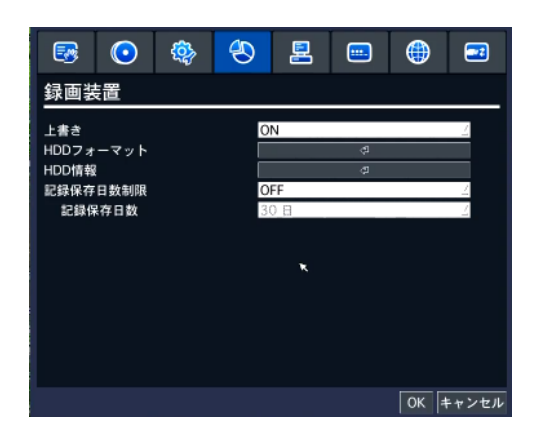

録画装置メニューの項目

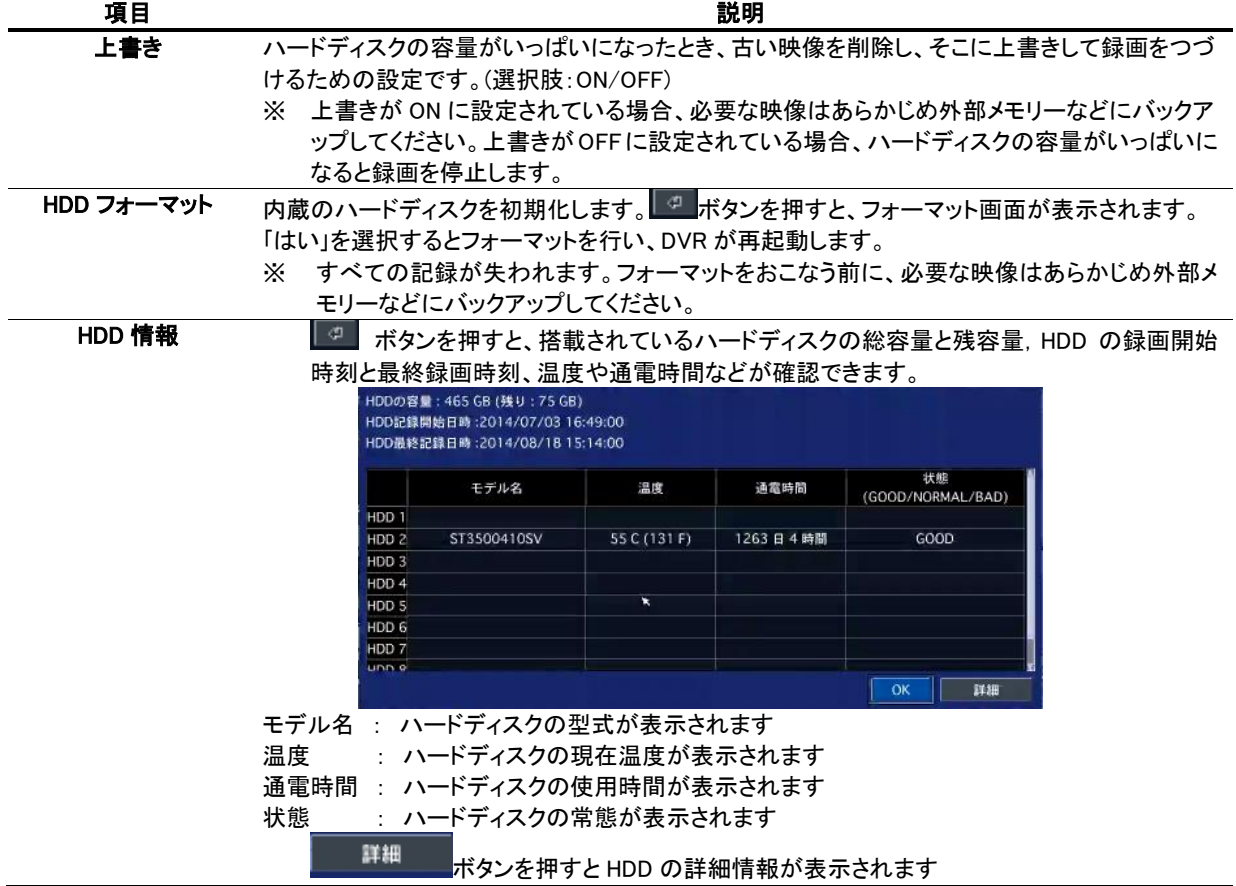

#### **Hybrid Digital Video Recorder HDU405**

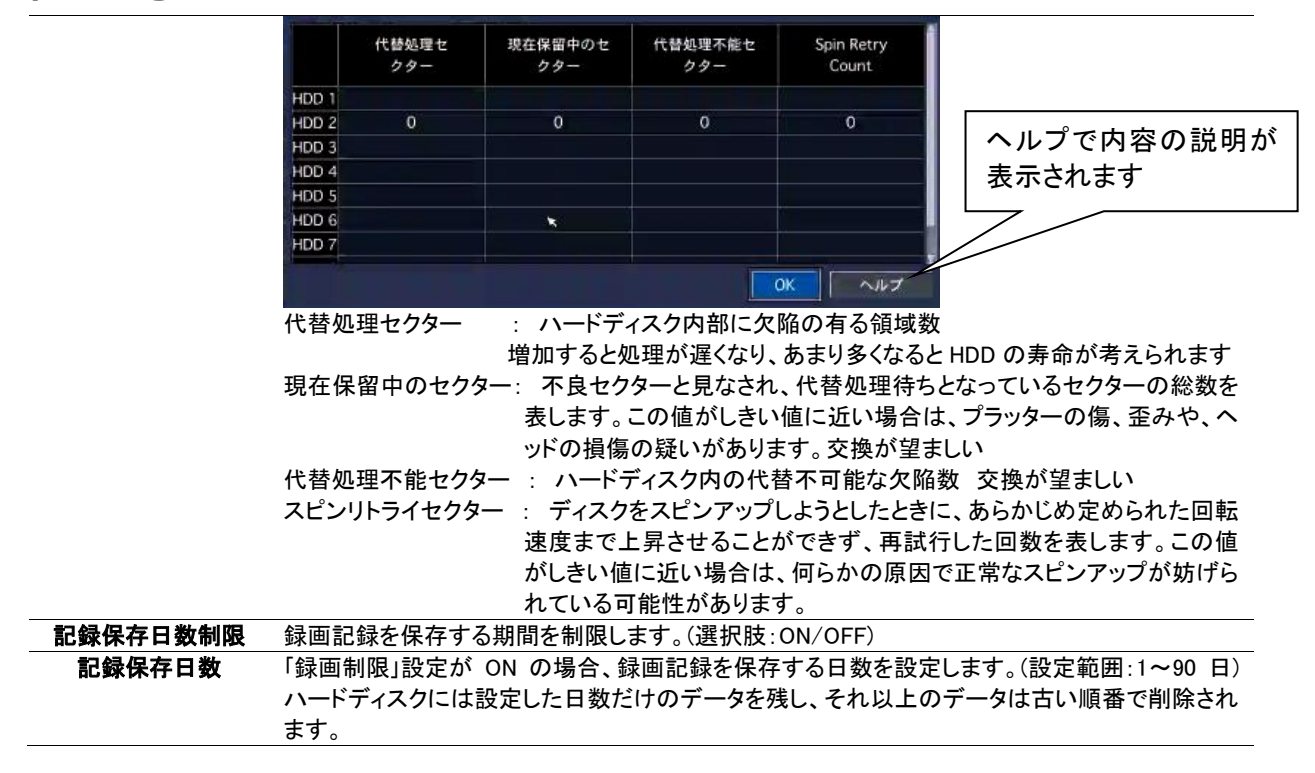

#### <span id="page-29-0"></span>9.6. システム設定

DVR のシステムを管理するための設定や、システム情報の確認ができます。

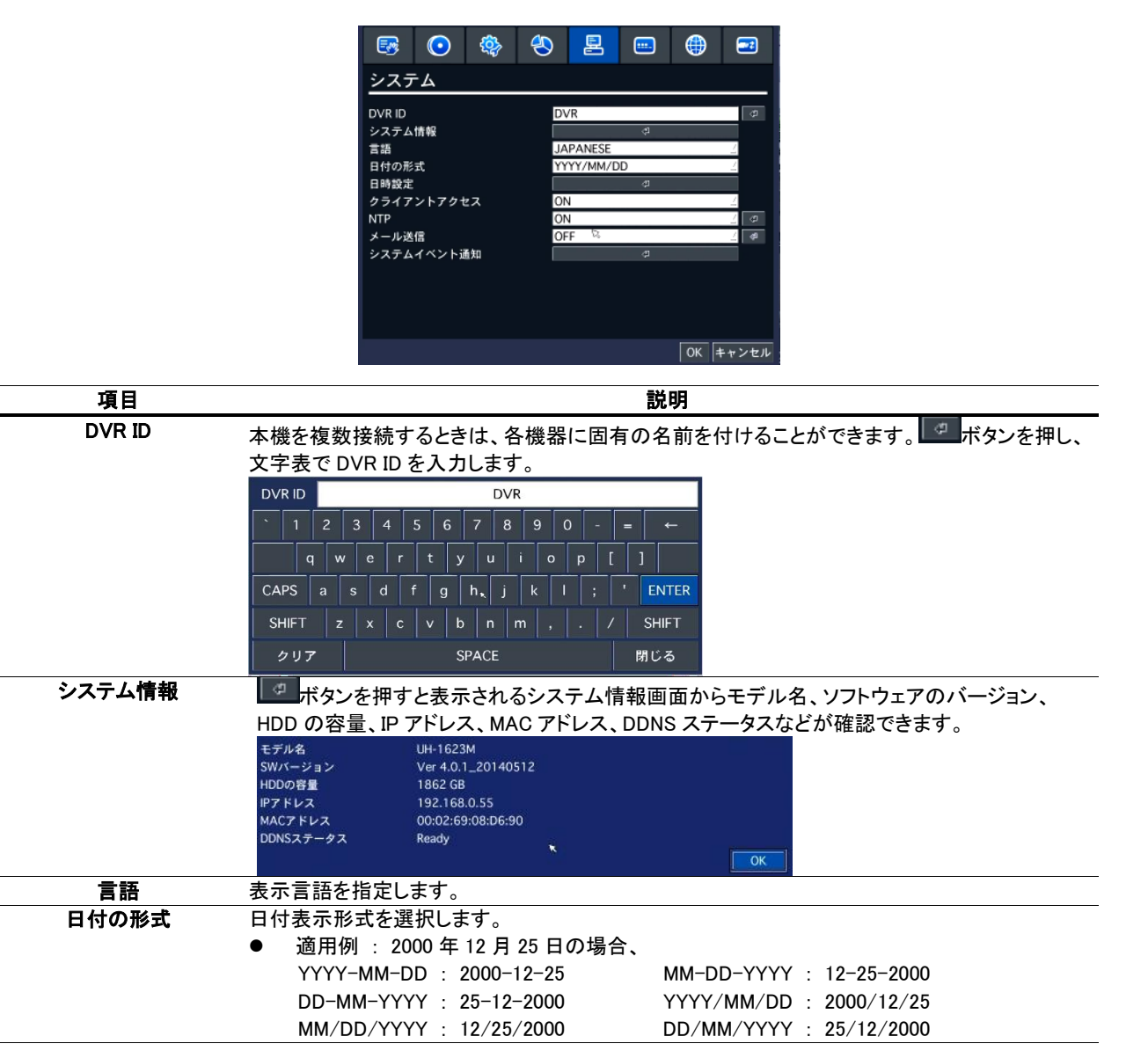

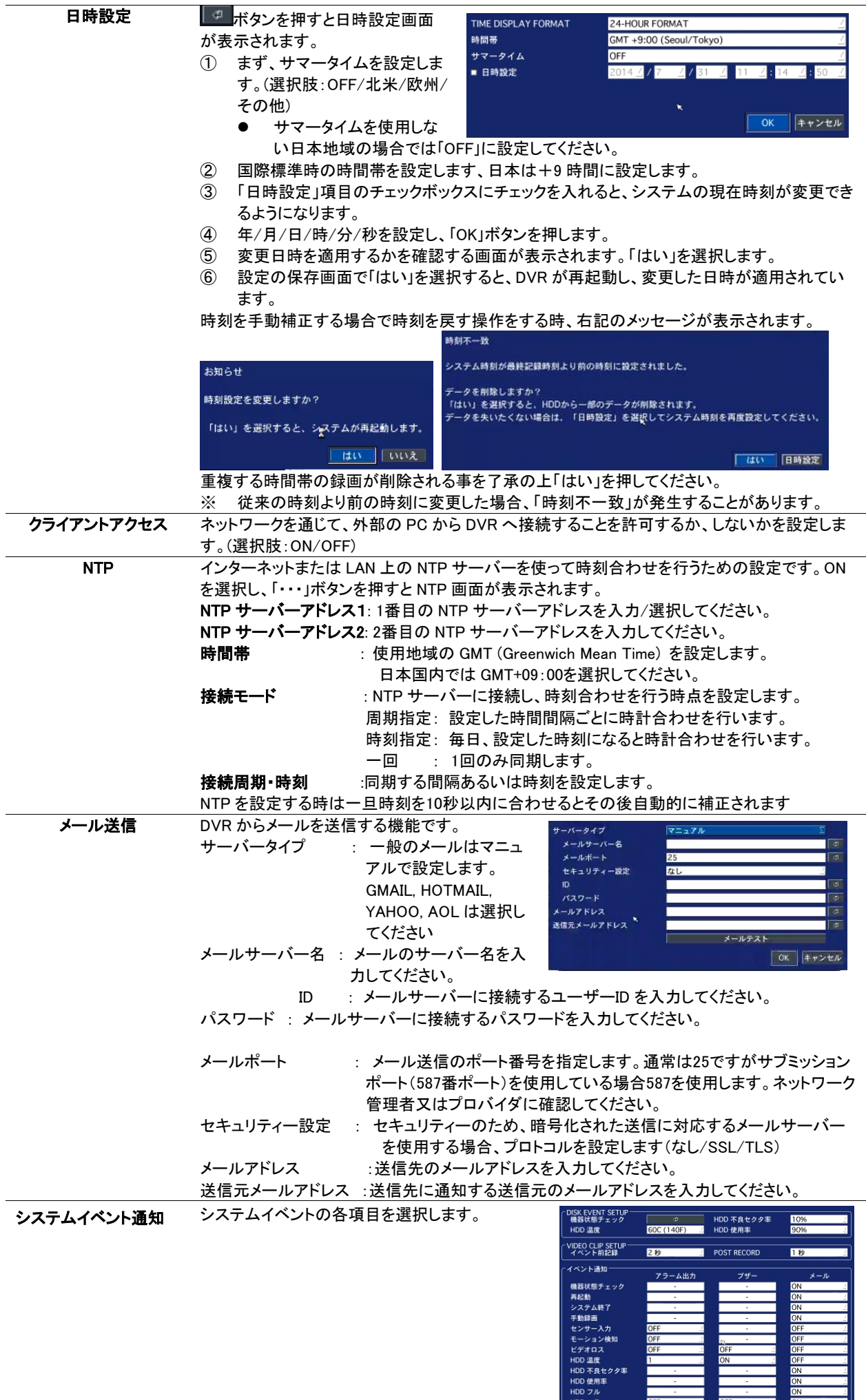

**OK キャンセル** 

#### <span id="page-31-0"></span>9.6.1. 時刻不一致が発生した場合は

日時設定メニューから日時を更新してリブートした時、新しい時刻が最終録画時刻より前の時刻であると、「時刻不一致」が 発生します。システムの現在時刻より未来の記録が存在することはシステム的に成立できませんので、現在時刻と最終録 画時刻の間にあるデータは消去することになります。

> ž.  $\mathsf{r}$

- ① 日時を変更してシステムが再起動した時、 変更した新 しい日時より以前の時刻の録画データが存在すると 「時刻不一致」のメッセージが表示されます。
- ② 新しい日時をそのまま適用してデータを削除するか、日時設定 変更するかを選択します。
- ③ 選択肢から「はい」を選択すると、システムの日時を設定した通り に更新し、その日時より後のデータはハードディスクから消去し ます。
- ④ 選択肢から「日時設定」を選択すると、日時設定画面が表示されます。
- ⑤ 日時を変更し、「OK」をクリックすると、日時設定が更新されます。

## <span id="page-31-1"></span>9.6.2. SYSTEM EVENT NOTIFICATION

#### システムイベントの各項目を選択します

 $\overline{a}$ 

DISK EVENT SETUP<br>- 機器状態チェック HDD 温度

VIDEO CLIP SETUP-<br>イベント前記録

イベント通知 機器状態チェック <sub>城静仏』</sub><br>再起動<br>システム終了<br>手動録画 センサー入力<br>モーション検知

ビデオロス HDD 温度 HDD 不良セクタ率 HDD 使用率 HDD  $\nabla \nu$ 

HDD エラー

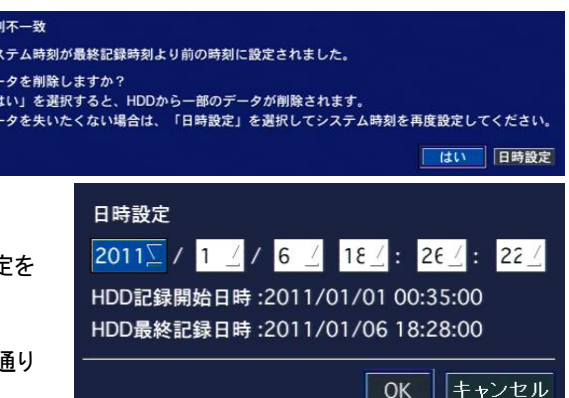

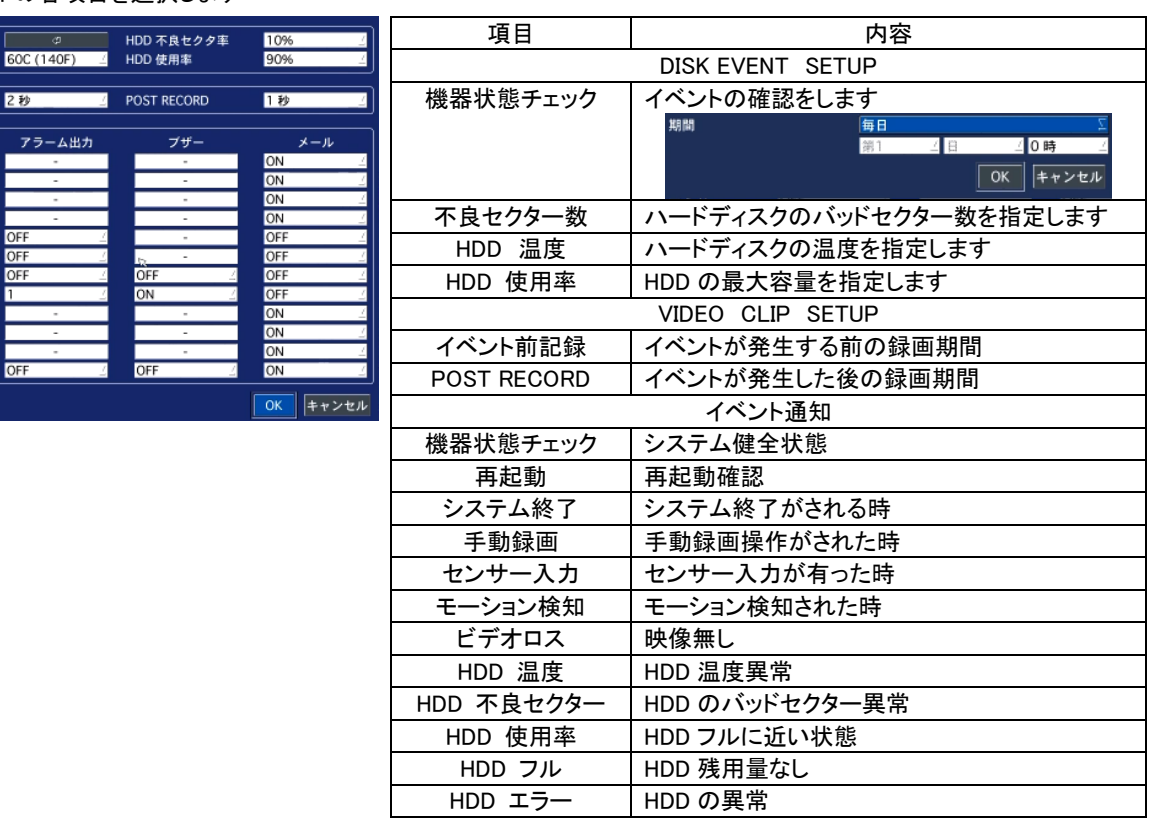

### <span id="page-32-0"></span>9.7. セキュリティー設定

セキュリティーのためのパスワードやアクセス権限などが設定できます。

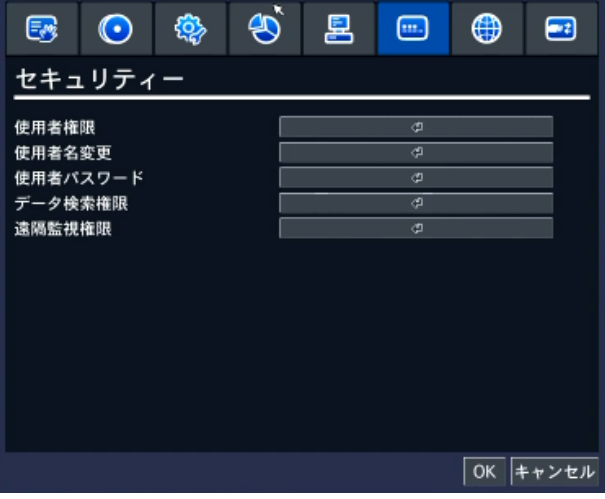

#### セキュリティーメニューの項目

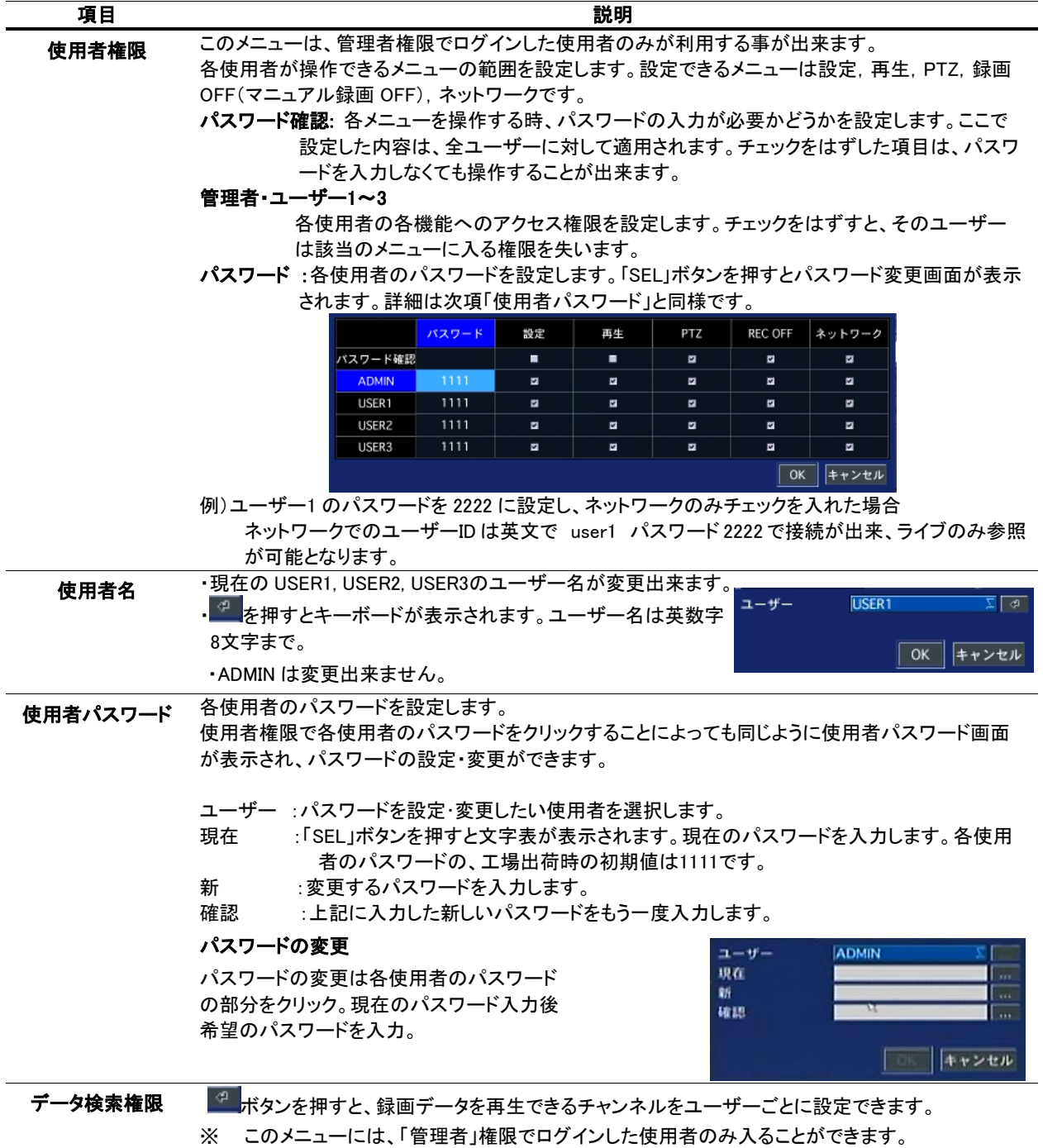

32 Copyright 2014-2015 isec Corporation

### <span id="page-33-0"></span>9.7.1. 使用者権限設定

使用者ごとに各メニューにアクセスできる権限を設定します。

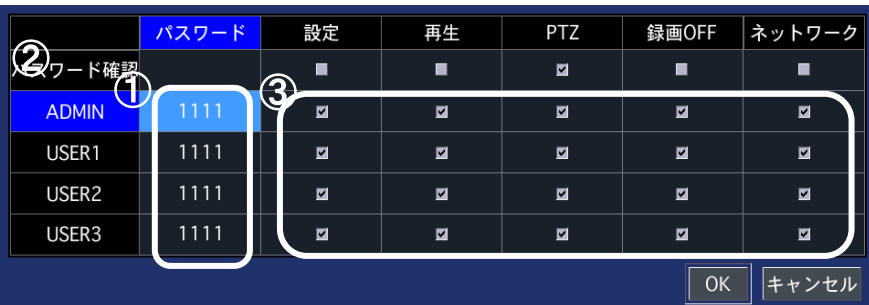

#### 使用者権限メニューの設定

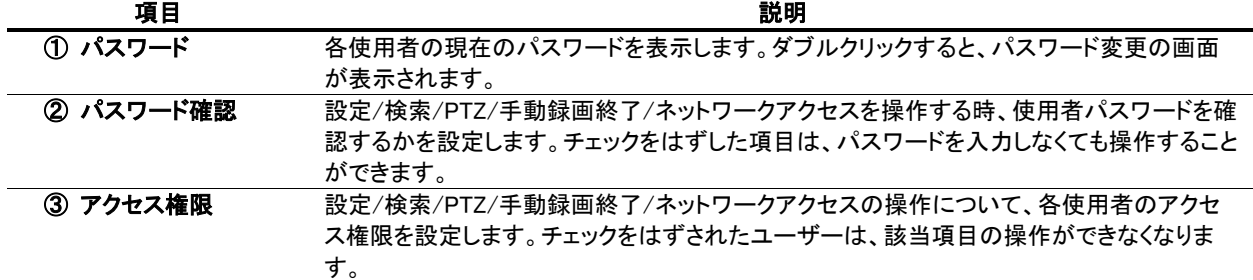

#### <span id="page-33-1"></span>9.7.2. 使用者パスワード設定

各ユーザーのパスワードが変更できます。

**<sup>『31</sup>を押すとキーボードが表示されます。** 

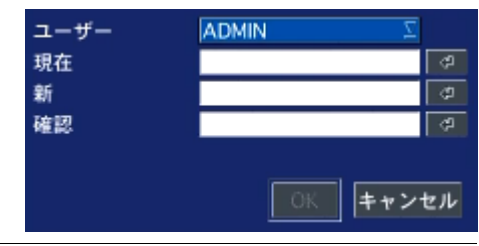

#### 使用者パスワードの設定

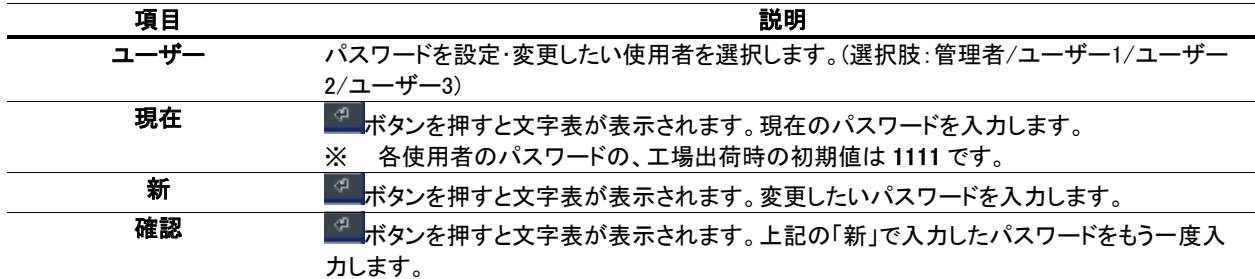

## <span id="page-33-2"></span>9.7.3. データ検索権限

使用者ごとに各チャンネルを再生できる権限を設定します。

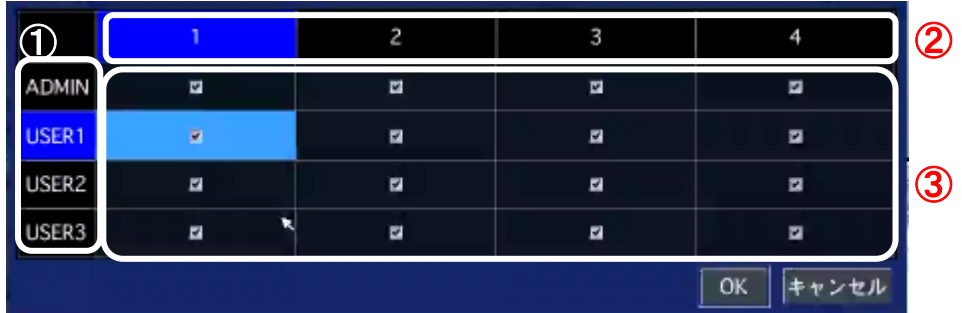

#### データ検索権限の設定

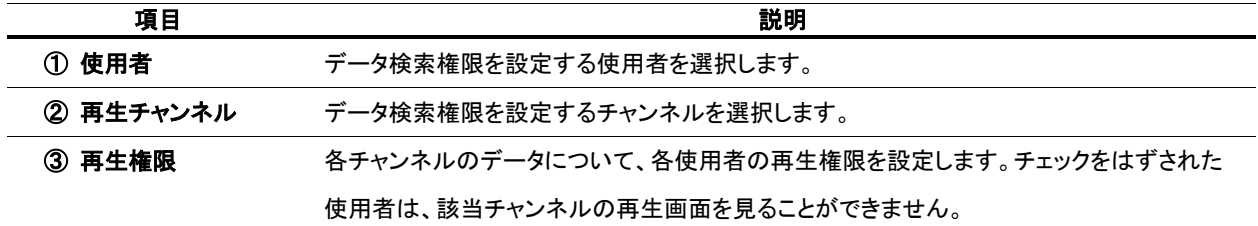

### <span id="page-34-0"></span>9.7.4. 遠隔検索権限

使用者ごとにネットワークで各チャンネルを再生できる権限を設定します。

設定内容はデータ検索権限と同じです。

#### <span id="page-34-1"></span>9.8. ネットワーク設定

ネットワークで接続するための設定を行います。

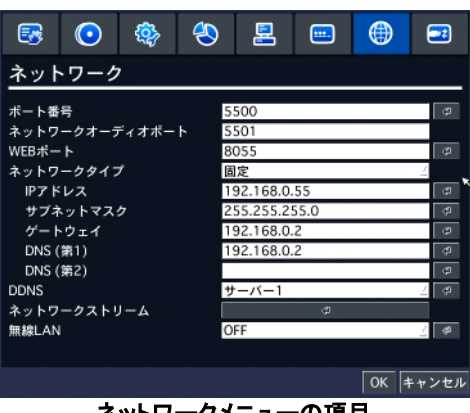

#### ネットワークメニューの項目

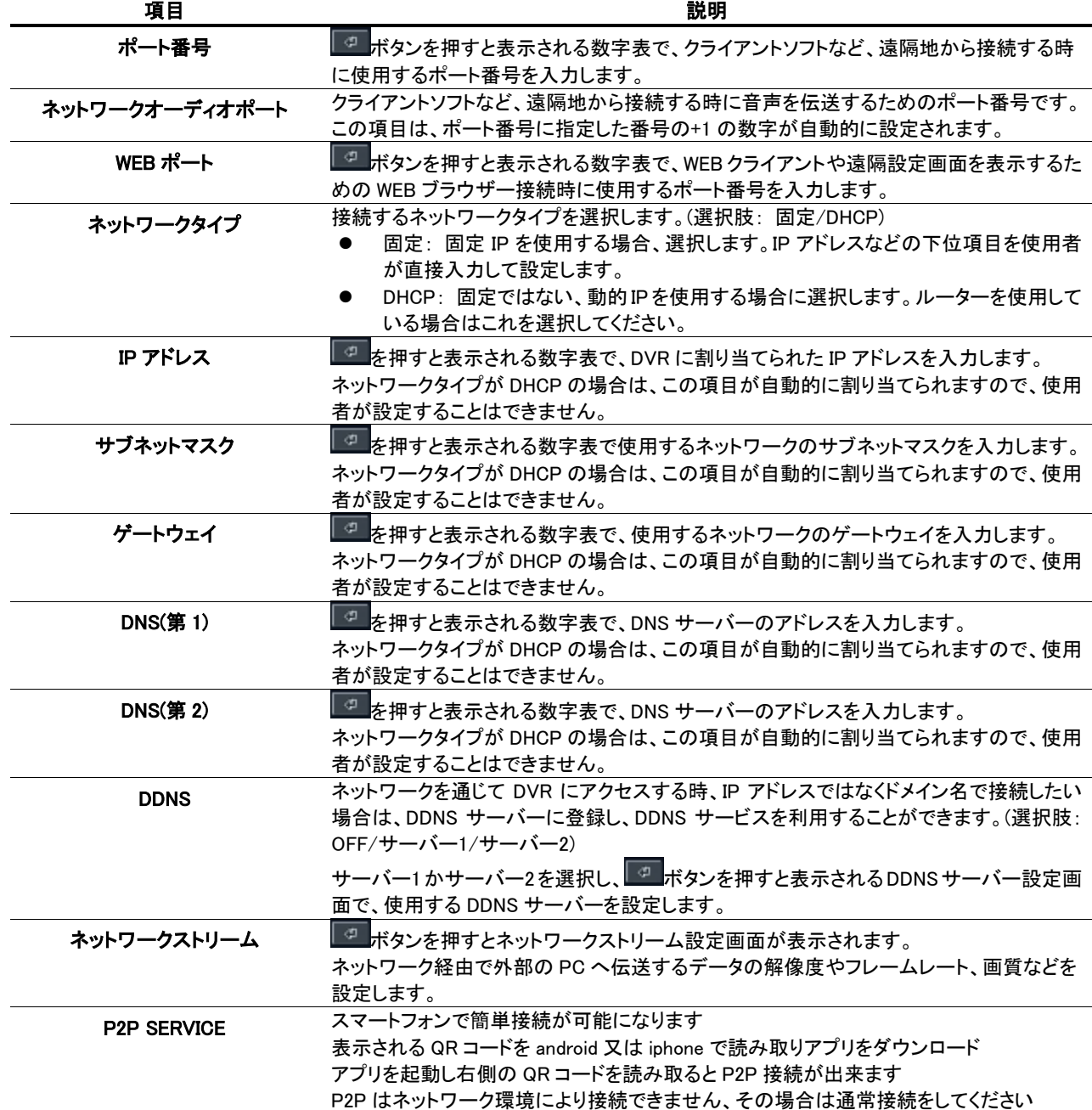

## <span id="page-35-0"></span>9.8.1. DDNSサーバーの設定

DDNS サーバーに登録したドメイン名で外部 PC からアクセスすることができます。

bestddns.com を利用する場合

「DDNS」項目に「サーバー1」を選択し、 エボタンを押すと、DDNS 設定画面が表示されます。

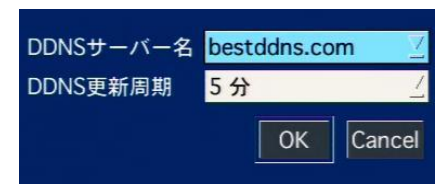

#### DDNS サーバー1 の設定

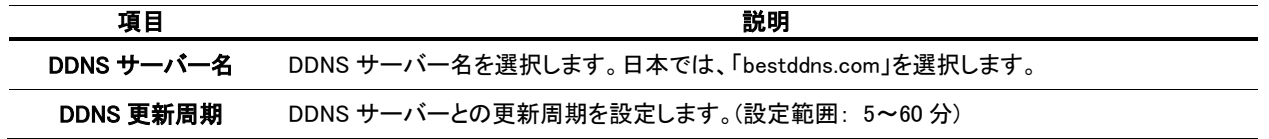

#### その他の DDNS サーバーを利用する場合

「DDNS」項目に「サーバー2」を選択し、 エボタンを押すと、DDNS 設定画面が表示されます。各項目の設定は ボタンで表示されるキーボードで行います。

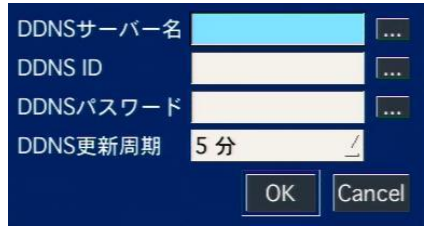

#### DDNS サーバー2 の設定

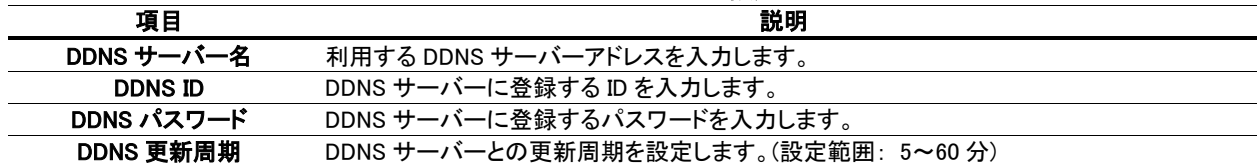

## <span id="page-35-1"></span>9.8.2. ネットワークストリームの設定

ネットワーク経由で遠隔監視する場合の画像の伝送条件を設定します。

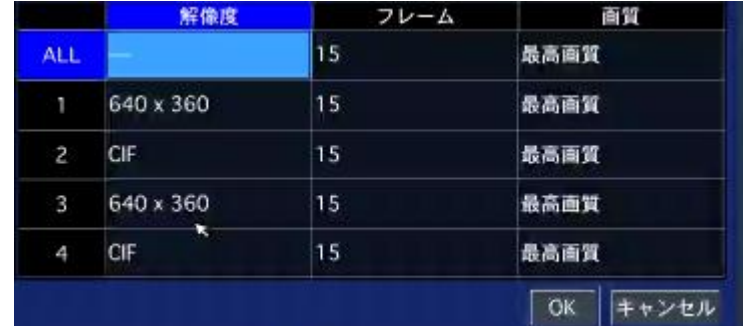

#### ネットワークストリームの設定

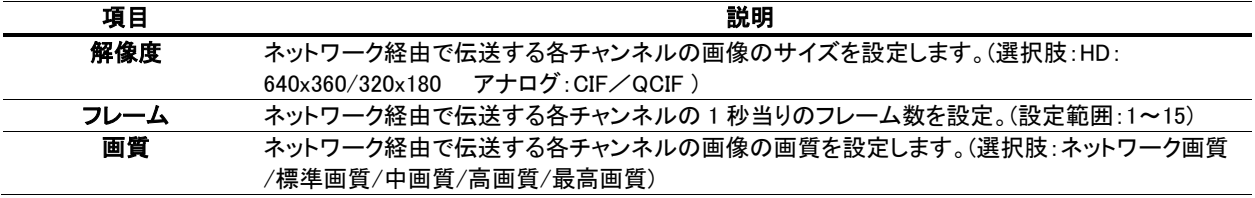

## <span id="page-36-0"></span>9.8.3. P2P SERVICE

■ <mark>を押すと QR コードが表示されます</mark>

ANDROID : PLAY ストアでアプリをダウンロード

IOS : iPhone の APP ストアからアプリをダウンロード

P2P ID : アプリから読み取ると接続先が登録できます

#### <span id="page-36-1"></span>9.9. 設定管理

設定した内容の保存や初期化などができます。

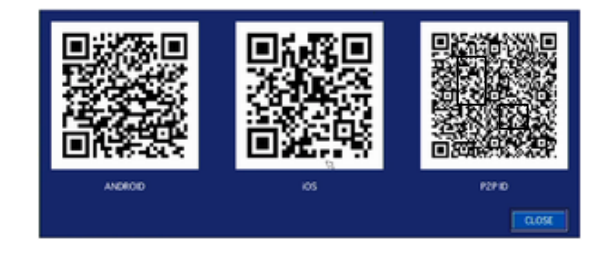

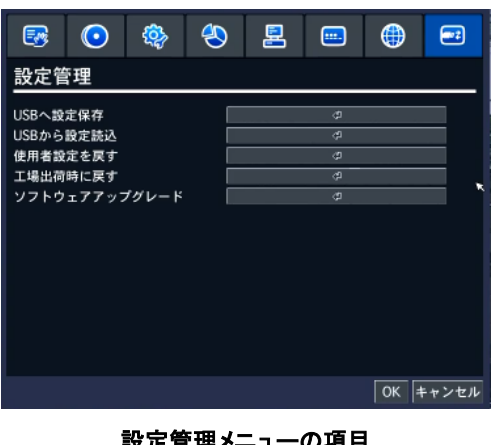

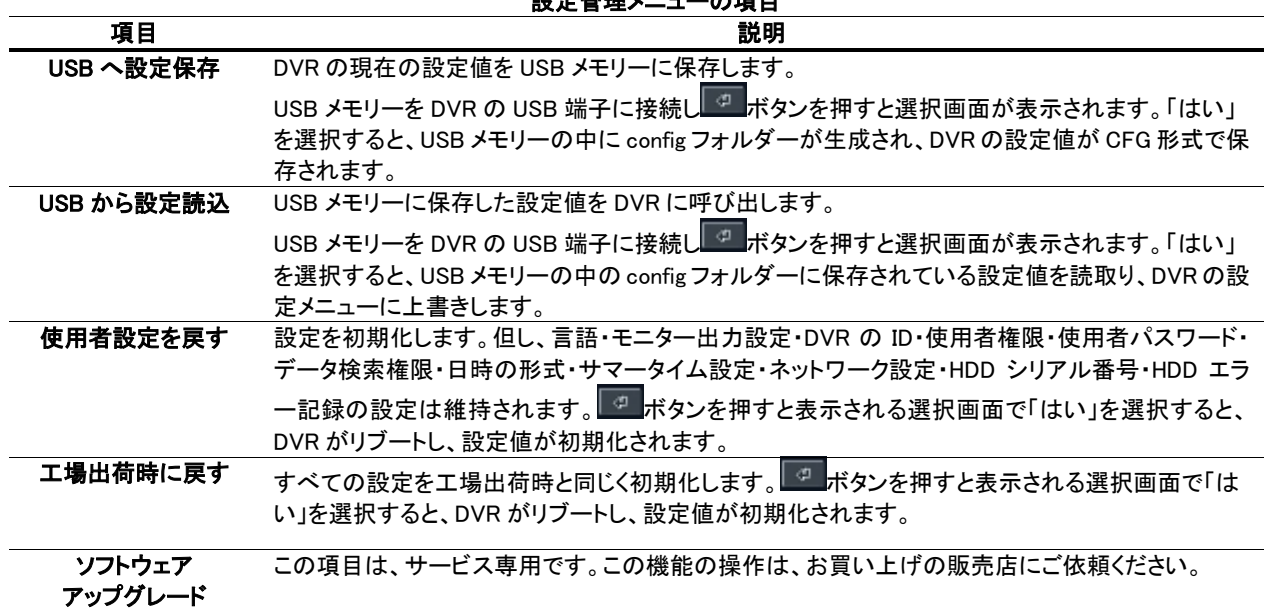

## <span id="page-37-0"></span>10. ネットワークとアラームの接続.

LAN 接続 クロスケーブルで DVR とパソコンを直接接続します。

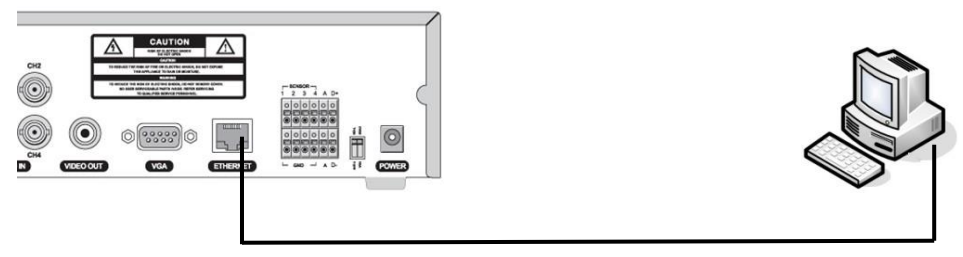

クロスケーブル

LAN 接続 – スイッチングハブを使用

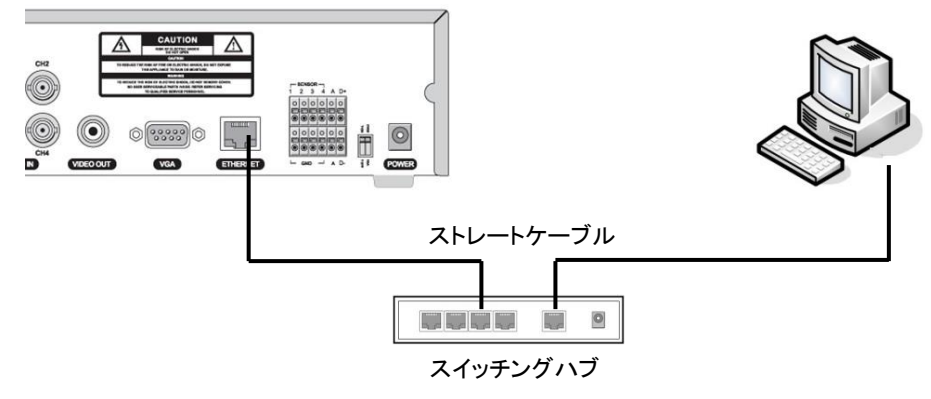

## <span id="page-37-1"></span>10.1.センサーおよびアラームの接続

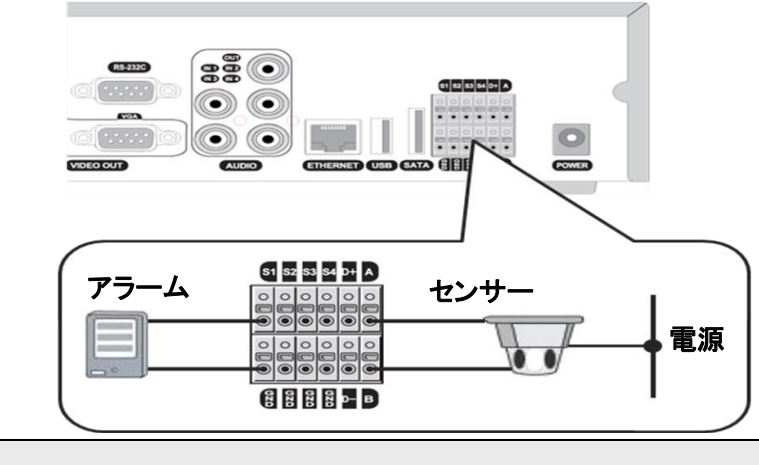

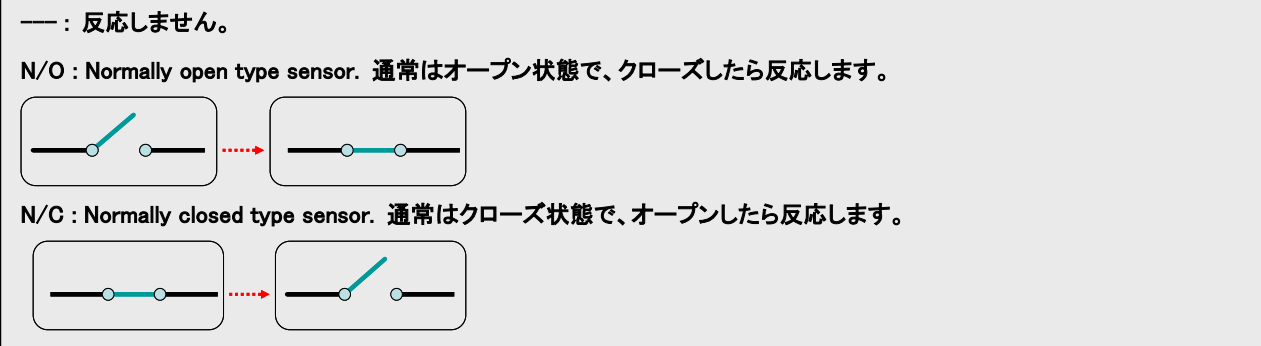

アラーム出力の使用可能仕様は最大電流 AC 0.5A 12.5V、最大電圧 DC 1A 30V です。

## <span id="page-38-0"></span>11. 外観図

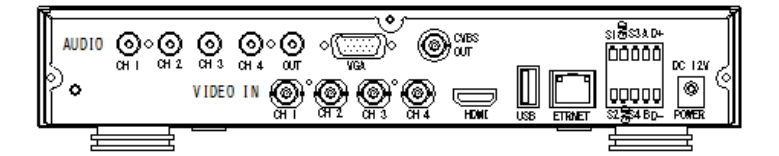

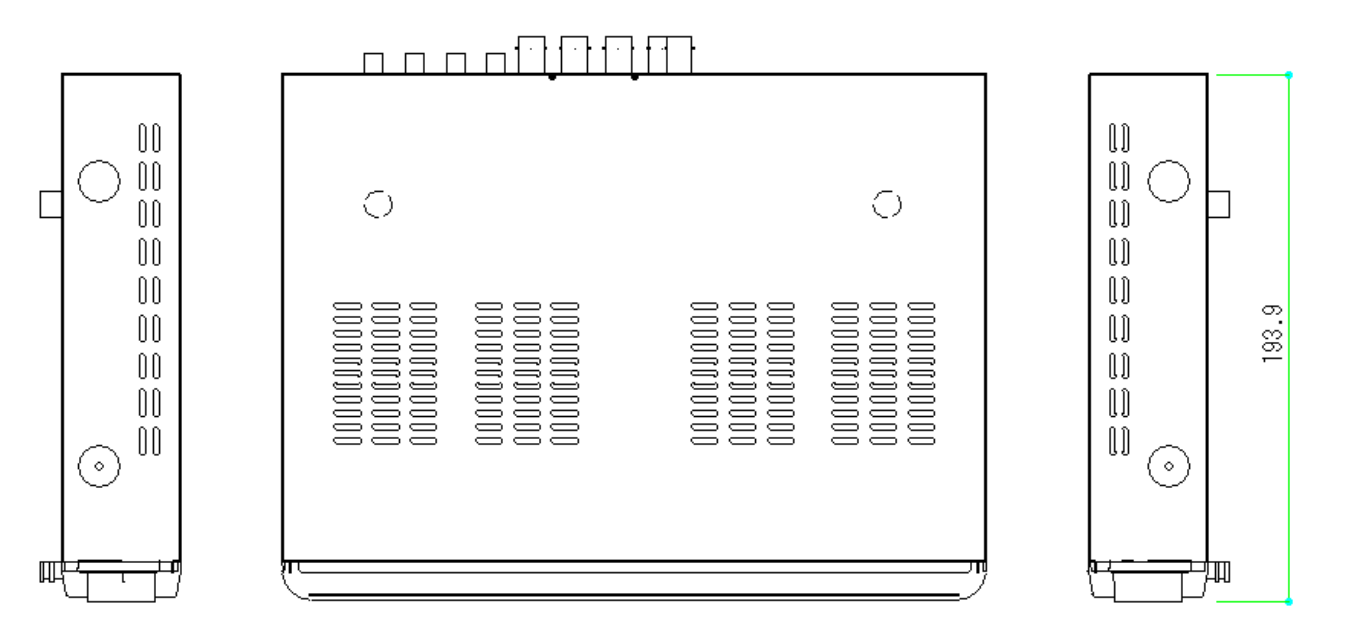

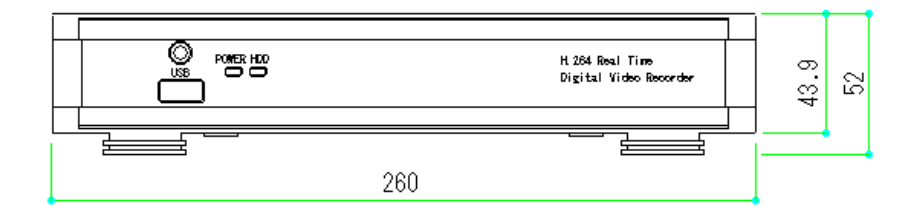

## <span id="page-39-0"></span>12. 仕様

\*仕様および外観は、性能改善などにより予告なく変更することがあります。

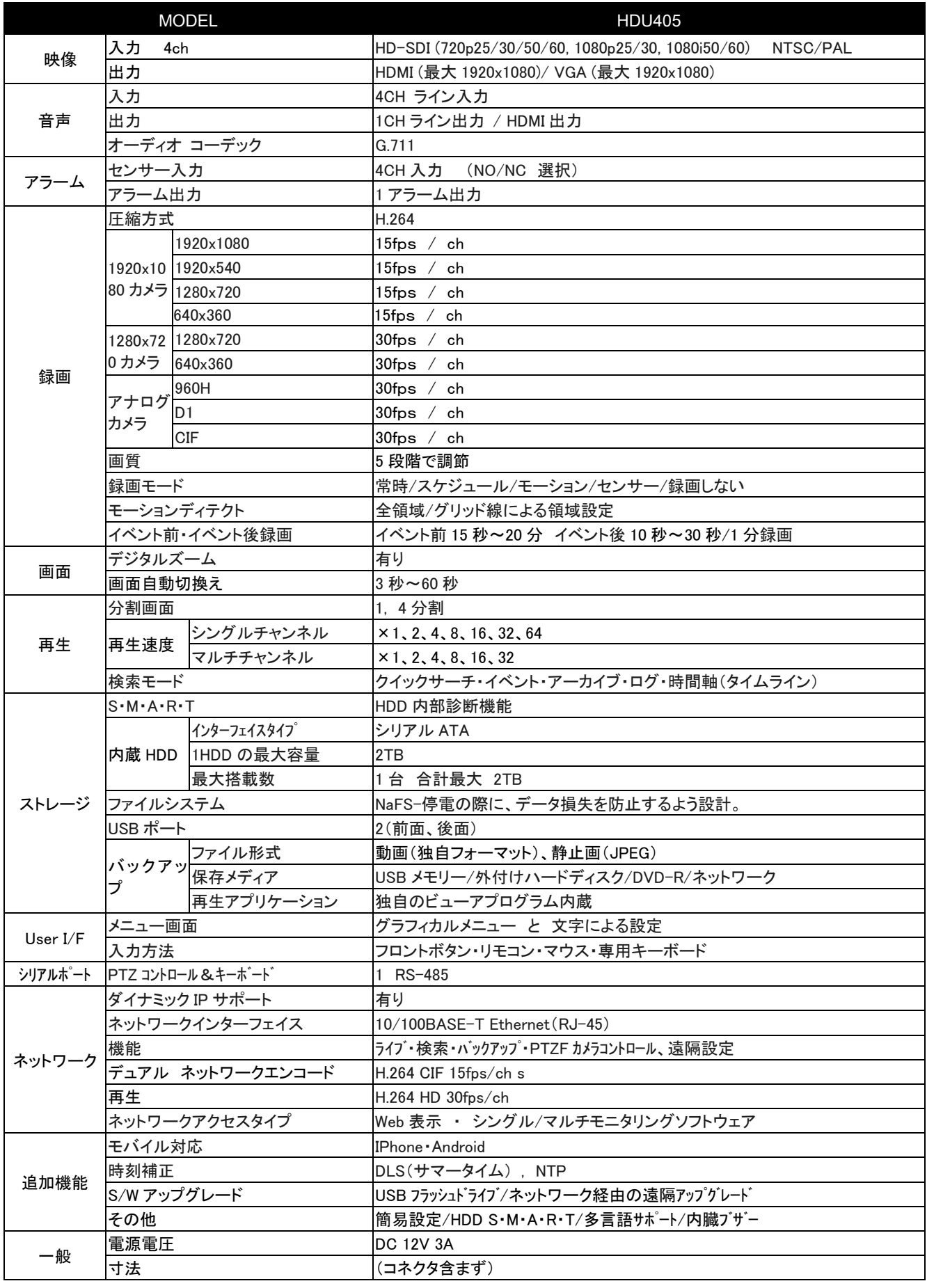